Belgique fr

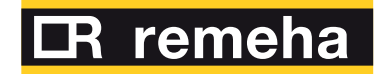

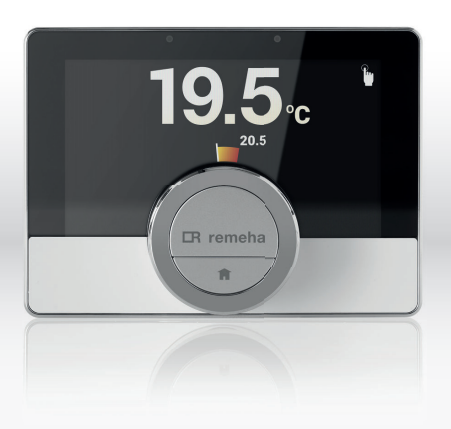

# Notice d'utilisation

Thermostat programmable numérique

eTwist

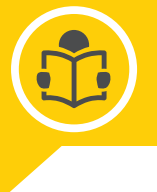

remeha.be

## Cher client,

Merci d'avoir choisi ce eTwist. Vous pouvez contrôler le chauffage de votre domicile au moyen du eTwist ou au moyen d'une application. Avec ce eTwist, vous êtes aux commandes et pouvez contrôler la température de votre habitation. Nous donnons la priorité à votre confort et à votre manière personnelle de le gérer.

Cette notice contient des informations faciles à utiliser et s'adresse aux installateurs ainsi qu'aux utilisateurs finaux.

Utilisez le menu manuel pour accéder rapidement aux instructions dont vous avez besoin. Pour votre propre sécurité et pour des performances optimales du eTwist, nous vous conseillons de lire d'abord cette notice.

La notice peut faire l'objet de modifications et la version en ligne est toujours la dernière disponible. Si vous utilisez un exemplaire imprimé, veuillez consulter le site Web pour la dernière version. Voir les informations de contact sur les pages de couverture.

Nous espérons que vous serez satisfait du eTwist.

## Table des matières

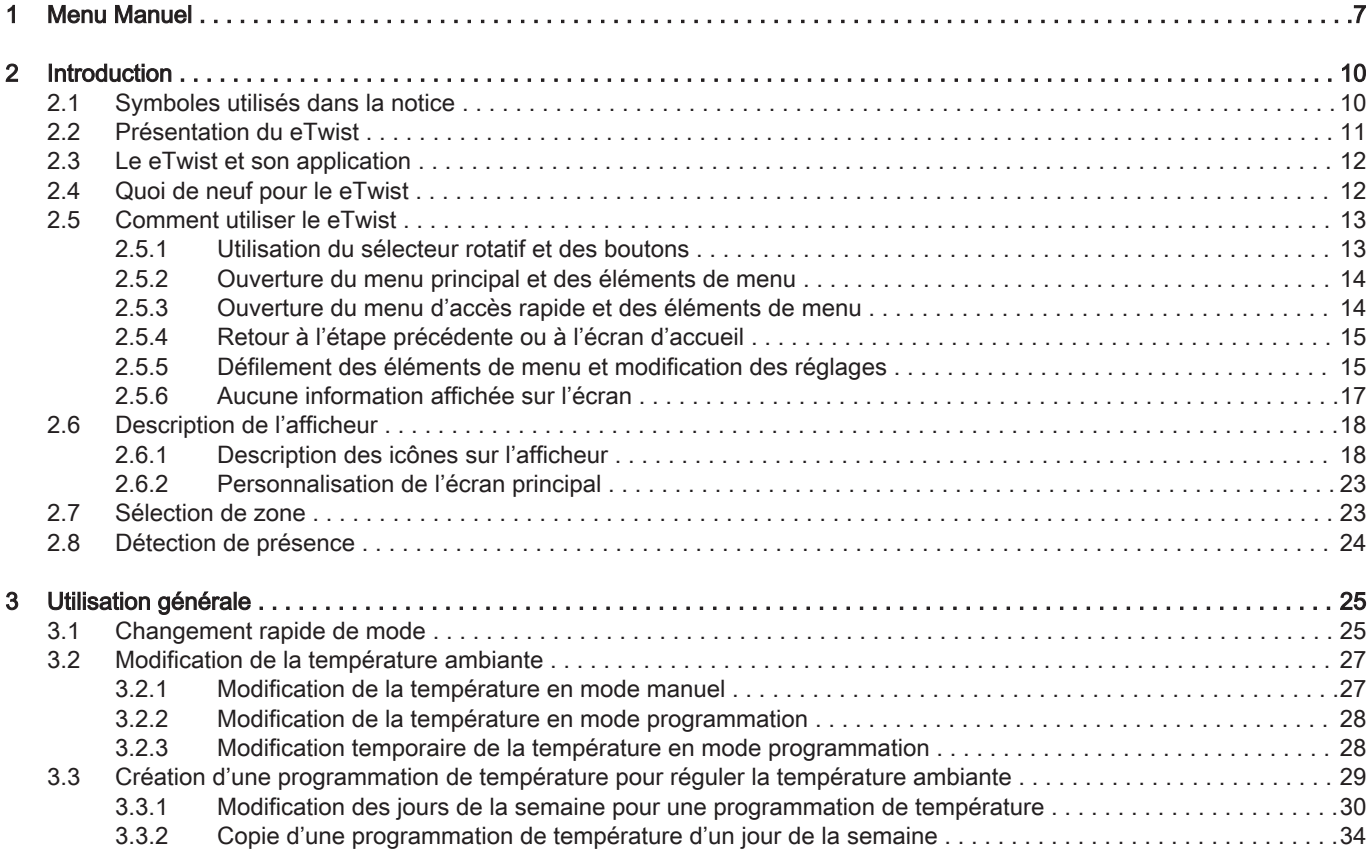

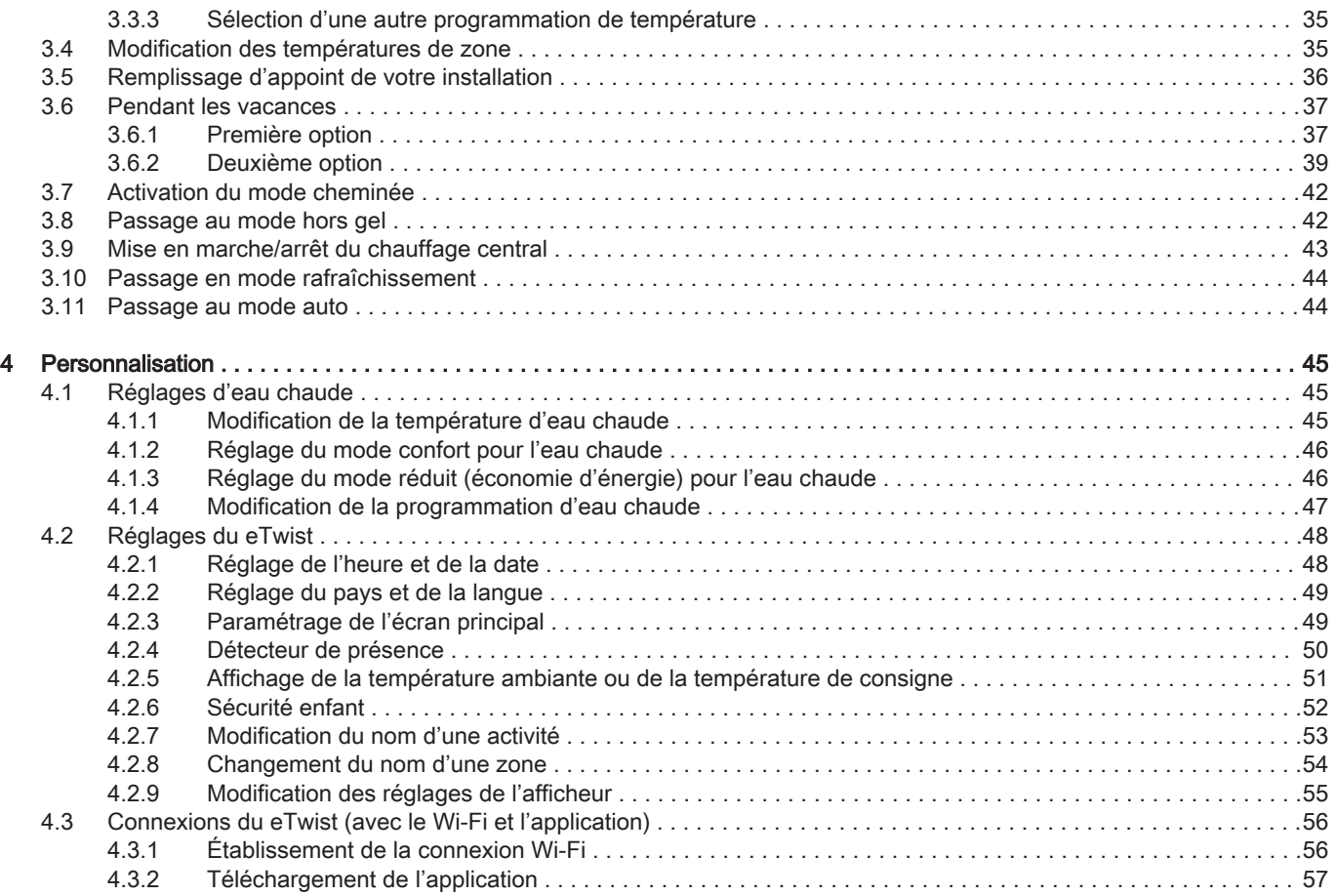

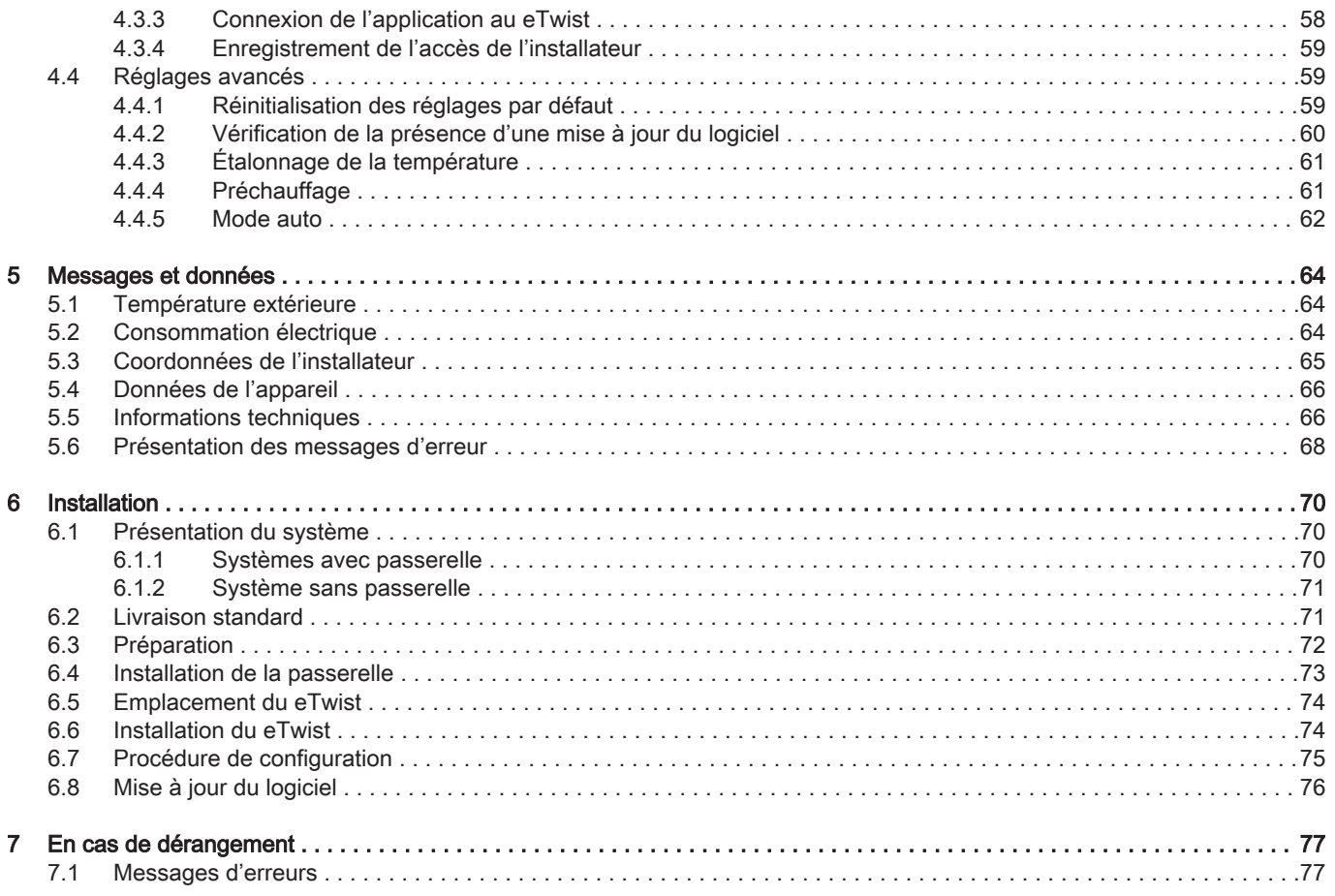

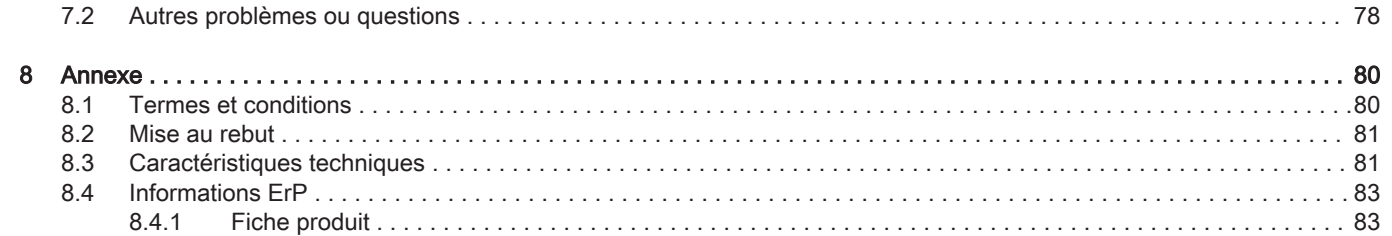

## <span id="page-6-0"></span>1 Menu Manuel

Fig.1 Introduction

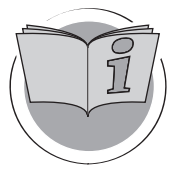

Fig.2 Utilisation générale

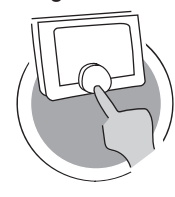

Fig.3 Personnalisation

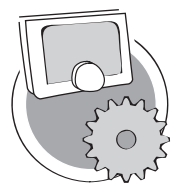

Introduction

Ce chapitre vise à présenter le thermostat. Vous y trouverez des informations de base, notamment sur l'utilisation du sélecteur rotatif et des boutons, ainsi que sur l'interprétation des informations à l'écran.

Chapitre : [Introduction, page 10](#page-9-0)

AD-3001023-01

#### Utilisation générale

Ce chapitre vous aide dans l'utilisation du thermostat au quotidien. Il présente des instructions pour l'utilisation quotidienne, notamment sur la manière de changer les températures dans différents modes et sur le changement des modes de contrôle.

**EX** Chapitre : [Utilisation générale, page 25](#page-24-0)

AD-3001024-01

#### Personnalisation

Ce chapitre vous aide pour la personnalisation du thermostat.

Chapitre : [Personnalisation, page 45](#page-44-0)

AD-3001025-01

#### Fig.4 Messages et données

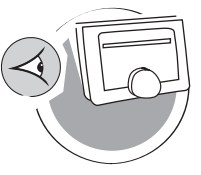

Fig.5 Installation

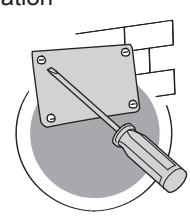

#### Messages et données

Ce chapitre vous aide à accéder aux informations et données du thermostat et du système.

Chapitre : [Messages et données, page 64](#page-63-0)

AD-3001026-01

#### **Installation**

Ce chapitre vous aide pour l'installation et la mise en service du thermostat.

 Chapitre : [Installation, page 70](#page-69-0)  $\Longleftrightarrow$ 

AD-3001027-01

#### Fig.6 En cas de dérangement

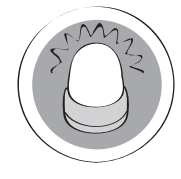

#### En cas de dérangement

Ce chapitre vous aide en cas de problème avec le thermostat. Dans ce cas, un message d'erreur apparaît sur l'écran d'accueil.

Chapitre : [En cas de dérangement, page 77](#page-76-0)

AD-3001028-01

Fig.7 Annexe

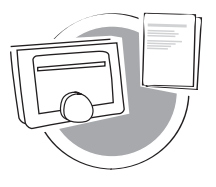

#### Annexe

Ce chapitre propose de plus amples informations techniques sur le thermostat.

Chapitre : [Annexe, page 80](#page-79-0)

AD-3001029-01

# <span id="page-9-0"></span>2 Introduction

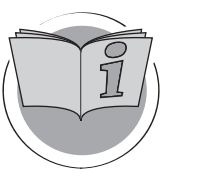

Ce chapitre vise à présenter le thermostat. Vous y trouverez des informations de base, notamment sur l'utilisation du sélecteur rotatif et des boutons, ainsi que sur l'interprétation des informations à l'écran.

- Chapitre suivant : [Utilisation générale, page 25](#page-24-0)
	- Premier chapitre : [Menu Manuel, page 7](#page-6-0)

## 2.1 Symboles utilisés dans la notice

Dans cette notice, différents symboles sont utilisés pour attirer l'attention sur des indications particulières. Nous souhaitons ainsi assurer la sécurité de l'utilisateur, éviter tout problème et garantir le bon fonctionnement.

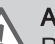

AD-3001023-01

#### Avertissement

Risque de situations dangereuses pouvant entraîner des blessures corporelles légères.

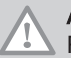

**Attention** 

Risque de dégâts matériels.

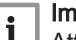

#### Important

Attention, informations importantes.

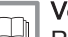

#### Voir

Référence à d'autres notices ou à d'autres pages de cette notice.

<span id="page-10-0"></span>Utilisation conforme. Le eTwist est conçu pour fonctionner en tant que thermostat d'ambiance avec la possibilité de contrôler votre système de chauffage. Il dispose d'une connexion Wi-Fi pour permettre la connexion à Internet et offrir la possibilité de contrôler le eTwist avec une application sur un périphérique mobile.

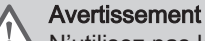

N'utilisez pas le eTwist pour les systèmes non conformes à l'utilisation prévue.

Une interface utilisateur simple. À l'instar de nombreuses autres interfaces, vous devez parcourir les menus, sélectionner et entrer des options, puis confirmer les modifications. Le eTwist comporte seulement deux boutons, sur lesquels vous pouvez effectuer des pressions courtes ou longues. Un sélecteur rotatif est disponible pour défiler vers l'avant et vers l'arrière. C'est aussi simple que cela !

Contrôle de la température. Vos plans changent. Pas de problème, contrôlez la température conformément à vos souhaits, en mode manuel ou en mode programmation. Vous pouvez même adopter une certaine flexibilité en alternant entre trois programmations. Préférez-vous utiliser votre périphérique mobile partout dans votre habitation ? L'application eTwist est disponible pour les systèmes d'exploitation iOS, Android et Windows.

Que puis-je faire lorsque je … ? Je souhaite … ? Comment puis-je … ? Vous partez en vacances ? Vous souhaitez faire une petite flambée dans votre cheminée ? Vous avez besoin d'un surcroît d'eau chaude ? Ou vous souhaitez une modification temporaire de la température ? Vous trouverez la majorité des réponses dans le chapitre « Utilisation générale ».

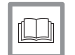

Pour de plus amples informations, voir [Utilisation générale, page 25](#page-24-0)

### <span id="page-11-0"></span>2.3 Le eTwist et son application

Fig.8

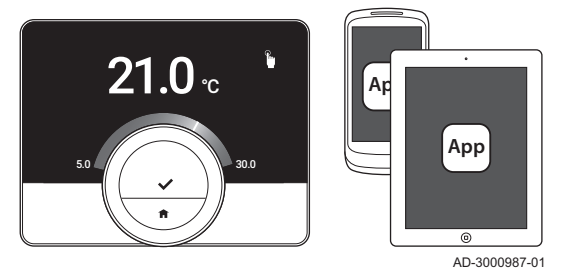

Un des facteurs de votre confort est la température régnant dans votre intérieur et, avec le eTwist, vous pouvez la contrôler comme bon vous semble.

Si vous préférez contrôler la température intérieure avec votre périphérique mobile (par ex., smartphone ou tablette), vous pouvez télécharger l'application et la connecter à votre eTwist.

## Important

Le eTwist a besoin d'une connexion fiable avec d'autres dispositifs (par ex., appareil, routeur Wi-Fi) à votre domicile.

## 2.4 Quoi de neuf pour le eTwist

Ce document est basé sur la dernière version du logiciel. La liste décrit les nouvelles fonctionnalités du logiciel pour le eTwist sur la base de la version  $1.30 \text{ X}$ 

- Fonction de saisie semi-automatique (la disponibilité dépend de votre appareil.)
- Fonction de rafraîchissement (la disponibilité dépend de votre appareil.)
- Mode cheminée (la disponibilité dépend de votre appareil.)
- Vérification de la présence d'une mise à jour du logiciel
- Fonction de sécurité enfant
- Modification des noms de zone
- Écrans de configuration Wi-Fi mis à jour

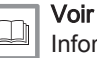

[Informations techniques, page 66,](#page-65-0) pour des informations sur la version actuelle du logiciel de votre eTwist.

#### <span id="page-12-0"></span>2.5 Comment utiliser le eTwist

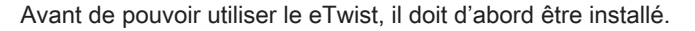

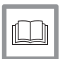

Pour de plus amples informations, voir [Installation, page 70](#page-69-0)

#### 2.5.1 Utilisation du sélecteur rotatif et des boutons

Le sélecteur rotatif comporte deux boutons : le bouton de sélection en haut et le bouton Accueil en bas. Une pression brève ou longue sur un bouton déclenchera différentes actions, comme illustré dans cette notice.

- Brève pression sur un bouton : Appuyez moins d'une seconde sur le bouton  $(<1)$ .
- Longue pression sur un bouton : Appuyez plus d'une seconde sur le bouton  $(>1)$ .
- Sélecteur rotatif : Tournez le sélecteur rotatif pour sélectionner et régler les menus, sous-menus et paramètres.

AD-3000988-01

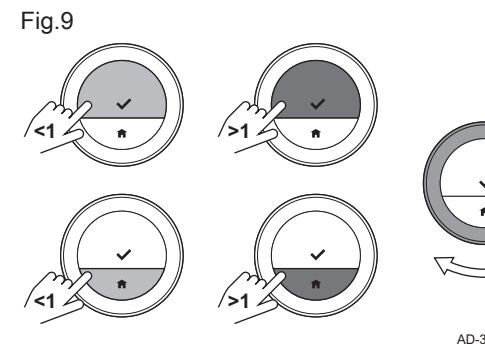

#### 2.5.2 Ouverture du menu principal et des éléments de menu

<span id="page-13-0"></span>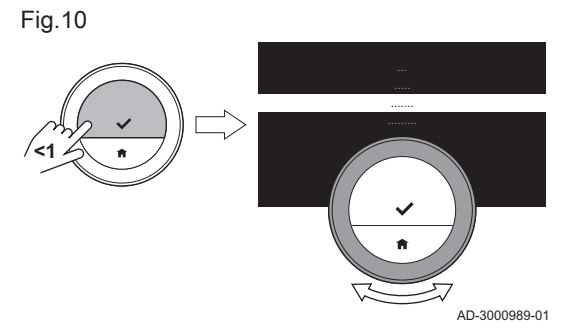

Le menu principal donne accès à tous les sous-menus et réglages.

- Appuyez brièvement sur le bouton de sélection pour ouvrir le menu principal à partir de l'écran d'accueil.
- Tournez le sélecteur rotatif vers l'avant ou vers l'arrière pour sélectionner un élément de menu.
- Appuyez brièvement sur le bouton de sélection pour confirmer la sélection.

#### 2.5.3 Ouverture du menu d'accès rapide et des éléments de menu

Fig.11

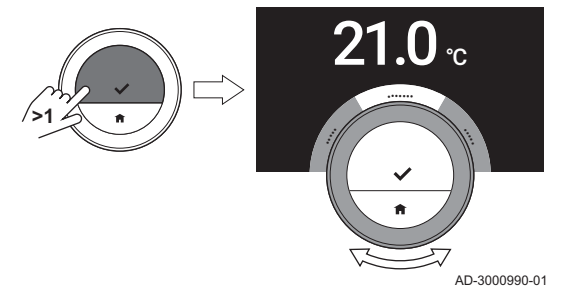

Le menu d'accès rapide permet d'accéder à un ensemble d'éléments de menu.

- Appuyez longuement sur le bouton de sélection pour ouvrir le menu d'accès rapide à partir de l'écran d'accueil.
- Tournez le sélecteur rotatif vers l'avant ou vers l'arrière pour sélectionner un élément de menu.
- Appuyez brièvement sur le bouton de sélection pour confirmer la sélection.

#### 2.5.4 Retour à l'étape précédente ou à l'écran d'accueil

Vous pouvez revenir à l'étape précédente du menu ou revenir immédiatement à l'écran d'accueil.

1. Appuyez brièvement sur le bouton Accueil pour revenir à l'étape précédente.

2. Appuyez longuement sur le bouton Accueil pour revenir à l'écran d'accueil.

2.5.5 Défilement des éléments de menu et modification des réglages

Le sélecteur rotatif permet de parcourir les éléments de menu et de modifier les valeurs, les températures et les réglages horaires.

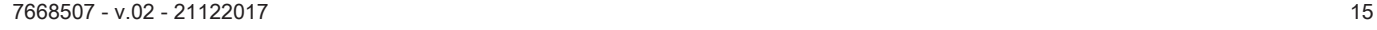

**>1**

<span id="page-14-0"></span>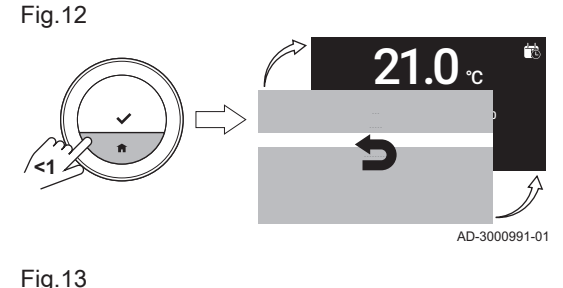

AD-3000992-01

23.0

 $21.0 c$ 

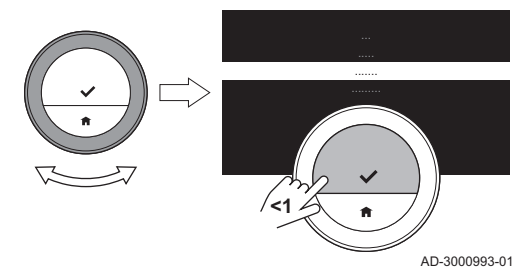

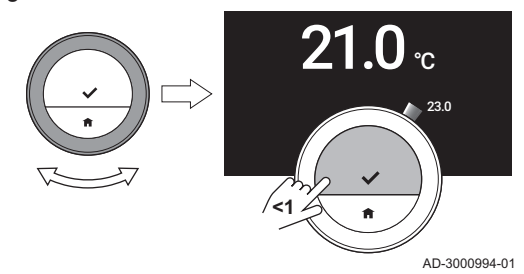

- 1. Tournez le sélecteur rotatif pour parcourir les éléments de menu.
- 2. Sélectionnez l'élément de menu à modifier.
- 3. Appuyez brièvement sur le bouton de sélection pour confirmer la sélection.
- 4. Tournez le sélecteur rotatif pour parcourir les éléments de sous-menu.
- 5. Sélectionnez l'élément de sous-menu à modifier.
- 6. Appuyez brièvement sur le bouton de sélection pour confirmer la sélection.
- 7. Tournez le sélecteur rotatif pour modifier le réglage.
- 8. Appuyez brièvement sur le bouton de sélection pour confirmer la sélection.

#### 2.5.6 Aucune information affichée sur l'écran

<span id="page-16-0"></span>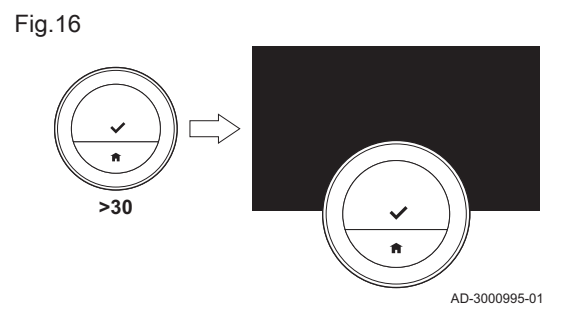

Lorsque le sélecteur rotatif, le bouton de sélection ou le bouton Accueil ne sont pas actionnés et que personne n'est devant le eTwist pendant 30 secondes, l'affichage du eTwist passe en mode veille et n'affiche aucune information (écran noir).

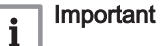

- Appuyez sur un bouton, tournez le sélecteur rotatif ou utilisez le détecteur de présence pour activer l'afficheur.
- Le eTwist montrera l'écran d'accueil après l'activation de l'afficheur. Tout réglage ou toute sélection non confirmés seront perdus.
- À la livraison, le détecteur de présence est actif. Vous pouvez désactiver la détection de présence.

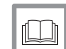

#### Pour de plus amples informations, voir

[Détecteur de présence, page 50](#page-49-0)

<span id="page-17-0"></span>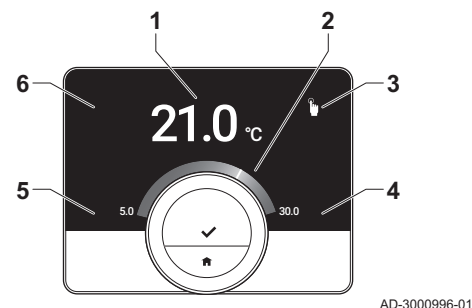

- 1 Température ambiante (ou température de consigne)
- Échelle de température
- 3 Icône du mode de fonctionnement
- Zone d'informations de l'écran principal
- 5 Zone d'informations de l'écran principal
- 6 Icône de zone

L'échelle de température sur l'écran principal affiche la différence entre la température actuelle et la température de consigne. Le trait blanc représente la température ambiante. La température de consigne est affichée en petits chiffres à côté de l'échelle. L'échelle de température est visible lorsque la température ambiante diffère de la valeur cible.

#### Important

Le eTwist affiche par défaut la température ambiante dans une police de grande taille. Vous pouvez modifier l'affichage de la température afin d'afficher la température de consigne.

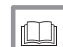

#### Pour de plus amples informations, voir

[Aucune information affichée sur l'écran, page 17](#page-16-0) [Paramétrage de l'écran principal, page 49](#page-48-0) [Modification des réglages de l'afficheur, page 55](#page-54-0)

#### 2.6.1 Description des icônes sur l'afficheur

Icônes susceptibles d'apparaître sur l'afficheur (selon la configuration du système).

#### Tab.1 Icônes de mode de fonctionnement

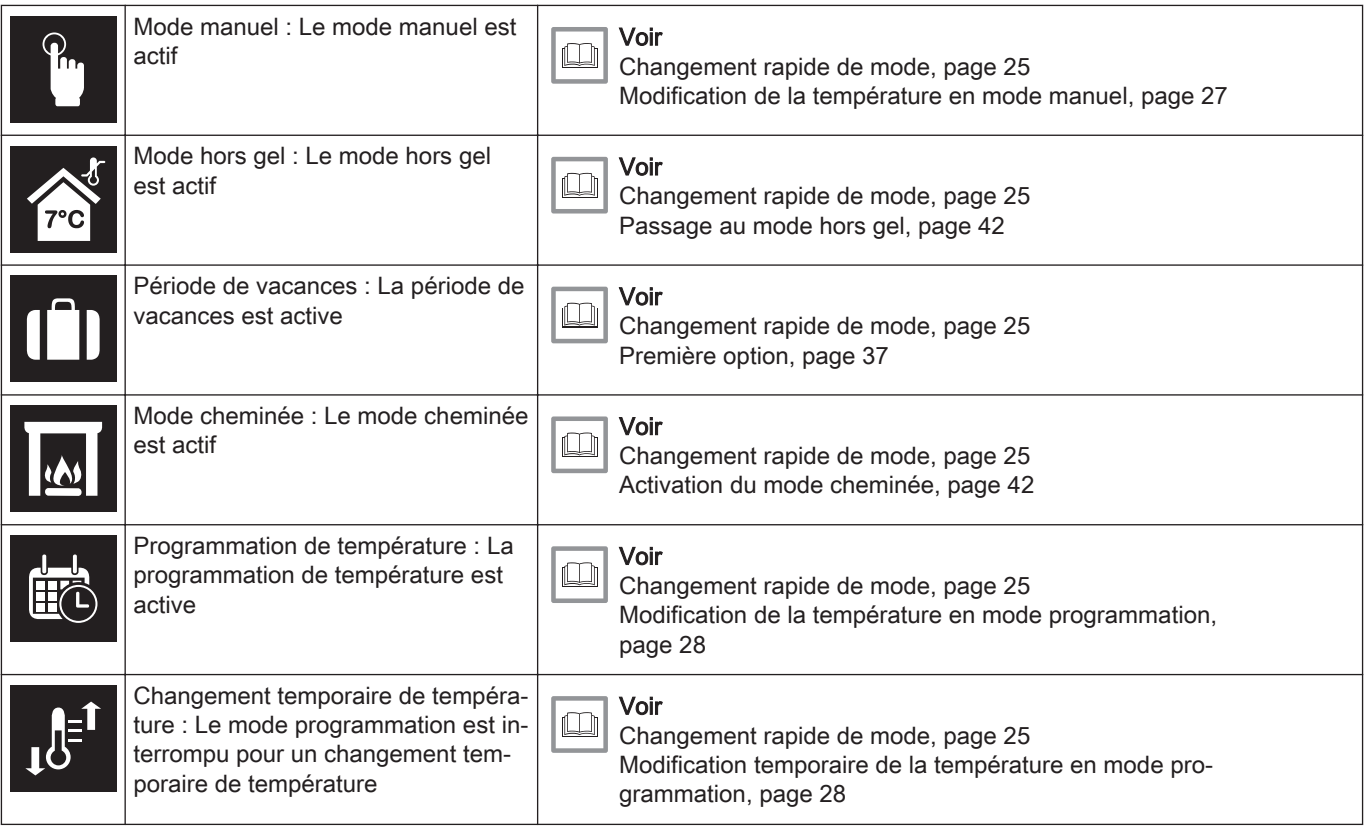

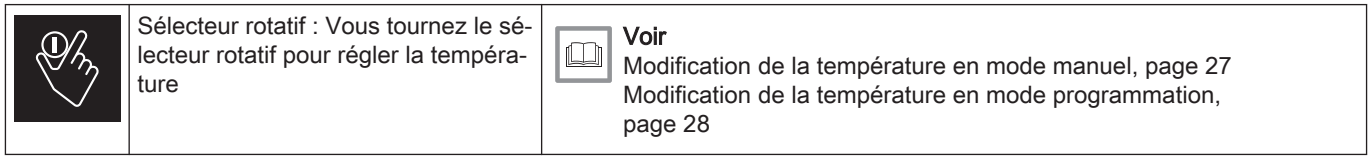

#### Tab.2 Icônes sur l'écran principal

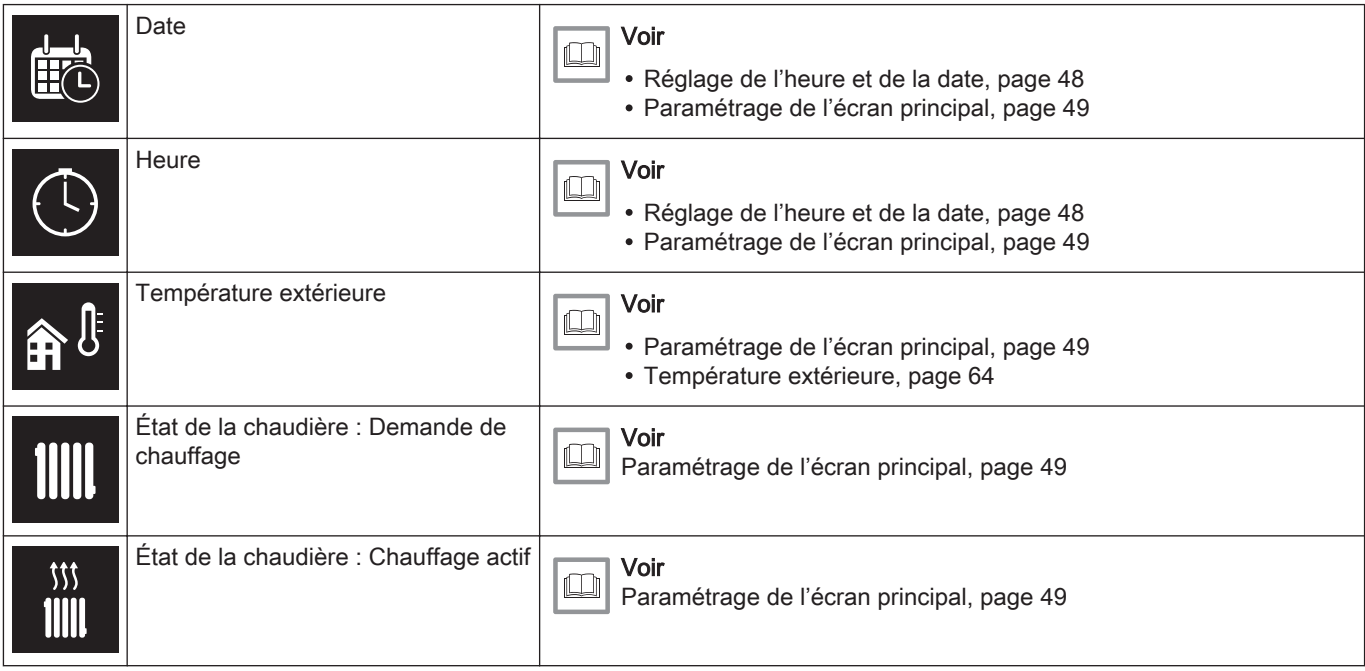

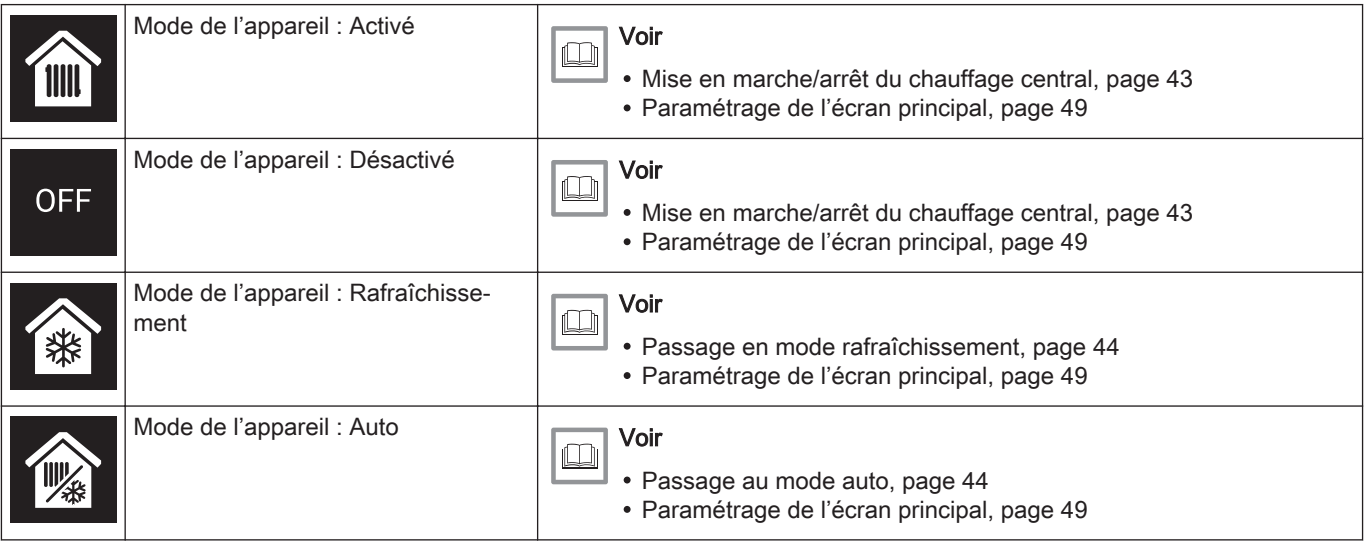

#### Tab.3 Icônes de zone

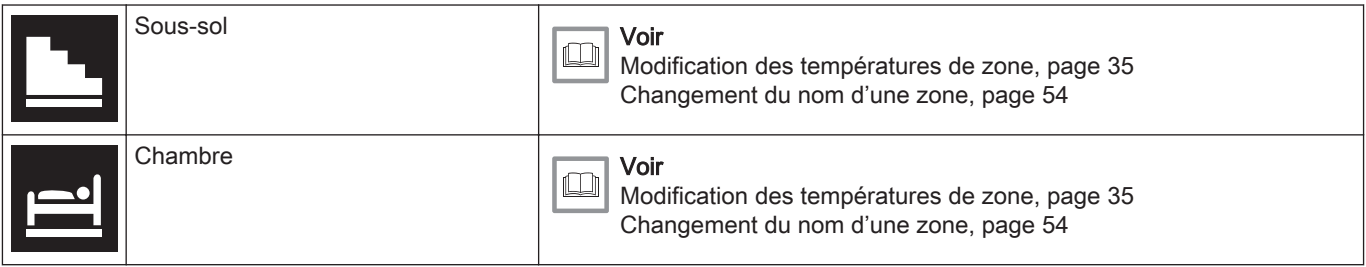

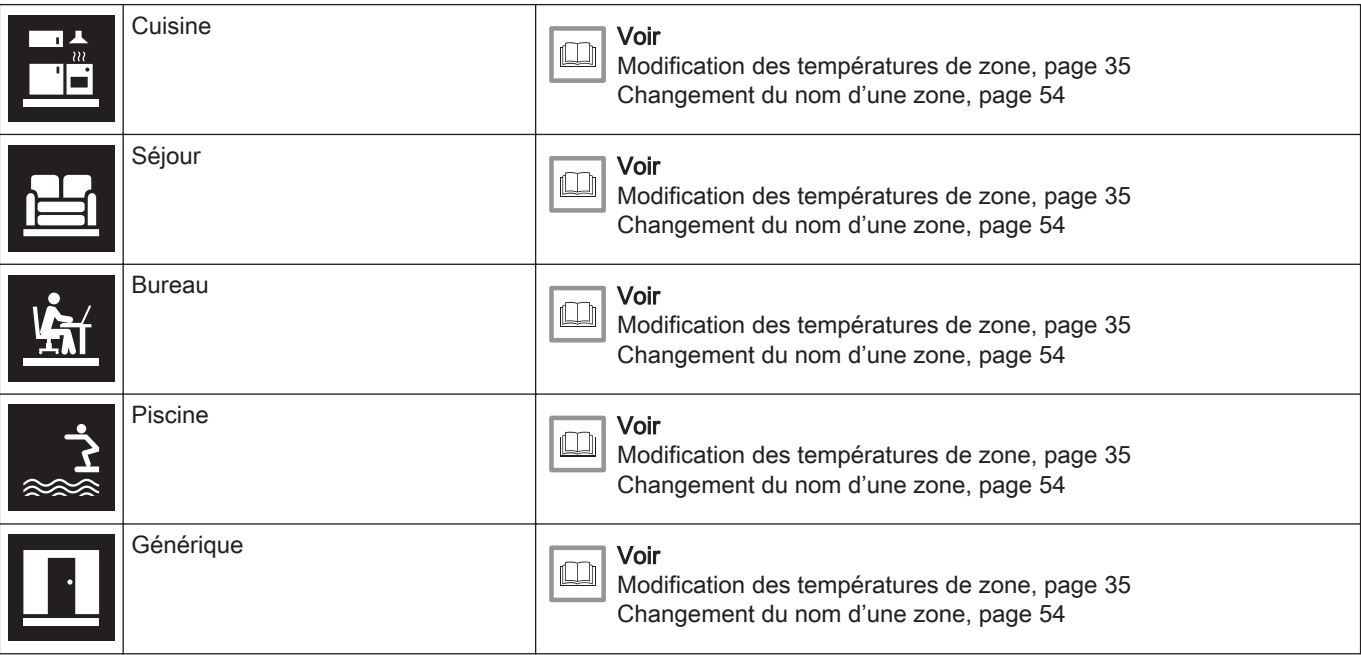

#### Tab.4 Icône d'erreur

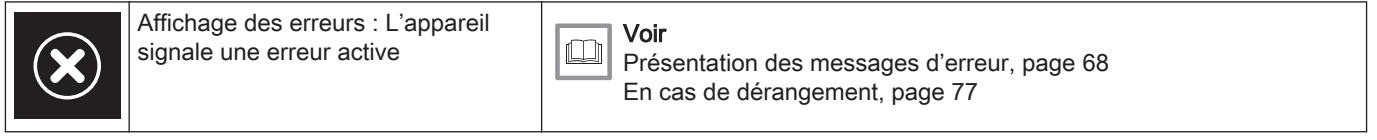

#### 2.6.2 Personnalisation de l'écran principal

Vous pouvez configurer l'écran principal de l'afficheur en ajoutant deux zones d'informations sur l'écran, une à gauche et une à droite du sélecteur rotatif.

Les zones d'informations peuvent afficher les éléments suivants :

- Date et heure
- Informations détaillées sur le système

Vous pouvez aussi modifier l'affichage de la température, afin d'indiquer la température ambiante ou la température de consigne.

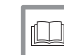

#### Pour de plus amples informations, voir

[Paramétrage de l'écran principal, page 49](#page-48-0) [Affichage de la température ambiante ou de la température de](#page-50-0)  [consigne, page 51](#page-50-0)

#### <span id="page-22-0"></span>2.7 Sélection de zone

Si votre système de chauffage englobe plusieurs zones, il est possible de contrôler les températures dans plusieurs d'entre elles. Une zone peut être une pièce ou, par exemple, le rez-de-chaussée ou le premier étage. Les zones sont intitulées CircA, CircB, etc. par défaut. Ces noms usine peuvent être remplacés par n'importe quel nom de votre choix. Vous pouvez changer les noms sur le eTwist ou dans l'application.

Les options de zones multiples doivent être prises en charge par une configuration d'appareil correspondante.

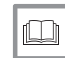

Pour de plus amples informations, voir

[Changement du nom d'une zone, page 54](#page-53-0) [Modification des températures de zone, page 35](#page-34-0)

#### <span id="page-23-0"></span>2.8 Détection de présence

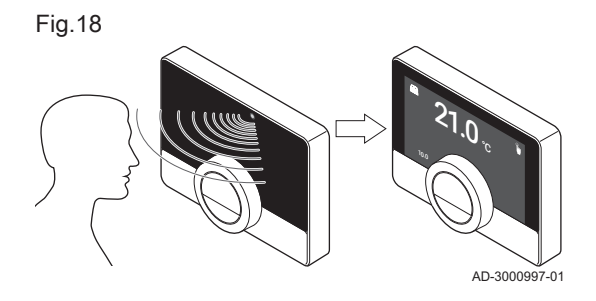

L'écran principal de l'afficheur s'allumera (pendant 5 secondes) si le détecteur de présence détecte votre présence ou votre passage devant le eTwist. Vous pouvez désactiver le détecteur de présence dans le menu de réglages.

Pour de plus amples informations, voir ſŒ

[Détecteur de présence, page 50](#page-49-0)

## <span id="page-24-0"></span>3 Utilisation générale

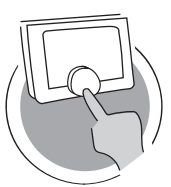

Ce chapitre vous aide dans l'utilisation du thermostat au quotidien. Il présente des instructions pour l'utilisation quotidienne, notamment sur la manière de changer les températures dans différents modes et sur le changement des modes de contrôle.

- Chapitre suivant : [Personnalisation, page 45](#page-44-0)
- Chapitre précédent : [Introduction, page 10](#page-9-0) AD-3001024-01
	- Premier chapitre : [Menu Manuel, page 7](#page-6-0)

## 3.1 Changement rapide de mode

Fig.19

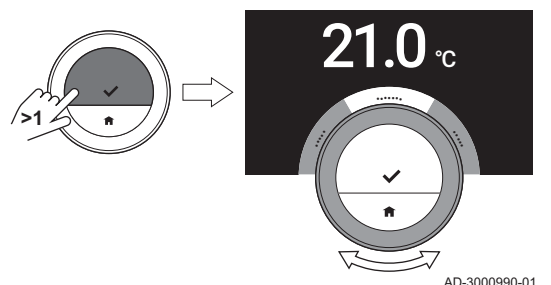

Vous pouvez changer rapidement le mode de contrôle à partir du menu d'accès.

- 1. Appuyez longuement sur le bouton de sélection pour entrer dans le menu d'accès rapide.
- 2. Tournez le sélecteur rotatif pour sélectionner le mode souhaité.
- 3. Appuyez brièvement sur le bouton de sélection pour confirmer votre choix.

Tab.5 Mode possible et description

Manuel : La température d'ambiance peut être réglée instantanément avec le sélecteur rotatif.

Hors gel : La température d'ambiance est réglée sur la température hors gel.

Vacances : La température d'ambiance est réglée sur la température de vacances.

Cheminée : Les autres pièces de la même zone continuent d'être chauffées, tandis qu'une source de chauffage supplémentaire chauffe la pièce dans laquelle se trouve le eTwist.

Auto : La température d'ambiance est contrôlée par une programmation de température.<sup>(1)</sup>

Dérogation : La température d'ambiance programmée est modifiée pour une durée réglable.

(1) Lorsque plusieurs programmations sont activées, les programmations 1 à 3 sont affichées.

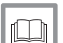

#### Pour de plus amples informations, voir

[Modification de la température en mode manuel, page 27](#page-26-0) [Modification de la température en mode programmation, page 28](#page-27-0) [Modification temporaire de la température en mode programma](#page-27-0)[tion, page 28](#page-27-0) [Première option, page 37](#page-36-0) [Activation du mode cheminée, page 42](#page-41-0) [Passage au mode hors gel, page 42](#page-41-0)

<span id="page-26-0"></span>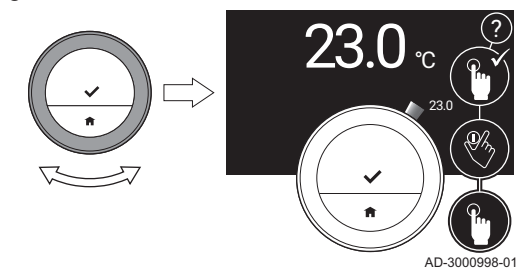

#### 3.2.1 Modification de la température en mode manuel

En mode manuel, vous pouvez aisément modifier la température d'ambiance.

- 1. Vérifiez que le eTwist fonctionne en mode manuel (voir l'icône en haut à droite de l'écran principal).
- 2. Tournez le sélecteur rotatif pour modifier la température.
	- Pendant la rotation du sélecteur rotatif, la température de consigne s'affiche en chiffres clairs. Après quelques secondes, le eTwist affiche de nouveau l'écran d'accueil avec la température ambiante (ou la température de consigne) en chiffres gras.

### Important

i

Lorsque le eTwist est en mode manuel, seule une période de vacances programmée peut modifier automatiquement la température d'ambiance.

#### 3.2.2 Modification de la température en mode programmation

<span id="page-27-0"></span>Fig.21

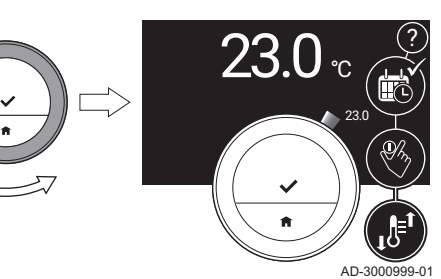

Vous pouvez modifier temporairement la température lorsque le eTwist est en mode programmation. La température définie s'appliquera jusqu'au prochain point de commutation dans la programmation.

- 1. Vérifiez que le eTwist fonctionne en mode programmation (voir l'icône en haut à droite de l'écran principal).
- 2. Tournez le sélecteur rotatif pour modifier la température.
	- Pendant la rotation du sélecteur rotatif, la température de consigne s'affiche en chiffres clairs. Après quelques secondes, le eTwist affiche de nouveau l'écran d'accueil avec la température ambiante (ou la température de consigne) en chiffres gras.

#### Important

Vous pouvez supprimer la température définie en sélectionnant Annuler la dérogation dans le menu principal.

#### 3.2.3 Modification temporaire de la température en mode programmation

Vous pouvez modifier la température pendant une courte durée lorsque le eTwist est en mode programmation. À la fin de la période, le eTwist revient à la température programmée.

Vous pouvez définir le changement temporaire de température via le menu principal ou le menu d'accès rapide.

#### Important

Pendant la période réglée, vous pouvez modifier la température pour la durée temporaire avec le sélecteur rotatif.

#### Menu principal

- 1. Entrez dans le menu principal.
- 2. Sélectionnez Dérogation.
- 3. Confirmez la sélection.
- 4. Réglez la durée.
- 5. Confirmez la sélection.
- 6. Modifiez la température au moyen du sélecteur rotatif.
- 7. Confirmez la sélection.

#### Menu d'accès rapide п

- 1. Modifiez la température au moyen du sélecteur rotatif.
- 2. Appuyez longuement sur le bouton de sélection pour entrer dans le menu d'accès rapide.
- 3. Réglez la durée.
- 4. Confirmez la sélection.

### <span id="page-28-0"></span>3.3 Création d'une programmation de température pour réguler la température ambiante

Une programmation de température permet de changer de température de consigne au moment de votre choix. Vous pouvez définir une programmation différente pour chaque jour de la semaine.

Vous pouvez personnaliser chaque programmation quotidienne selon vos préférences :

- Modifiez l'heure d'un point de commutation.
- Sélectionnez une autre activité entre les points de commutation.
- Modifiez la température d'une activité.
- Ajoutez un maximum de 6 points de commutation par jour.

<span id="page-29-0"></span>Supprimez des points de commutation (si vous les supprimez tous, la température reste constante toute la journée sur la base de la dernière activité du jour précédent).

Vous pouvez créer jusqu'à trois programmations hebdomadaires. Par exemple, vous pouvez créer des programmations horaires pour :

- Une semaine avec des horaires de travail normaux.
- Une semaine où vous êtes présent la majeure partie du temps au domicile.
- La période d'hiver ou d'été.

#### 3.3.1 Modification des jours de la semaine pour une programmation de température

Vous pouvez modifier, ajouter ou supprimer des intervalles de température d'un ou plusieurs jours de la semaine d'un programme horaire. Par exemple, vous pouvez réduire la température pendant la nuit et lorsque vous vous absentez. Vous pouvez définir le point de commutation et l'activité (avec sa température) pour chaque intervalle de la programmation.

- 1. Entrez dans le menu principal.
- 2. Sélectionnez Modifier Programmation Hebdomadaire, Modifier Programmation Hebdomadaire Chauffage ou Modifier Programmation Hebdomadaire Rafraîchissement.

#### Important

La disponibilité des sous-menus dépend de votre appareil.

3. Si plusieurs programmations sont activées : Sélectionnez Prog 1, Prog 2 ou Prog 3.

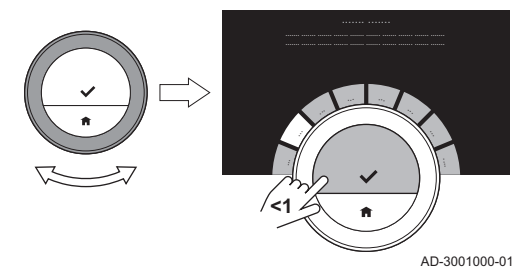

Fig.23

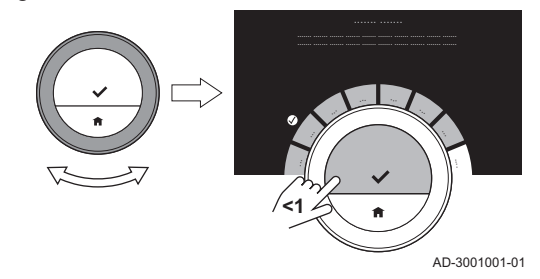

4. Sélectionnez et confirmez le(s) jour(s) à programmer.

#### Important

- Lorsque vous sélectionnez plusieurs jours, ceux-ci auront la même programmation quotidienne.
- Du texte d'aide sur l'afficheur au-dessus de la programmation facilite les modifications.

- 5. Confirmez le ou les jours sélectionnés en tournant le sélecteur rotatif sur Valider et appuyez sur le bouton de sélection.
- 6. Modifiez, ajoutez ou supprimez des activités et des heures de commutation.

#### Important

Vous pouvez appuyer brièvement sur le bouton Accueil pour revenir à l'étape précédente.

## Changement d'activité

La température de l'intervalle horaire dans la programmation quotidienne est définie par l'activité sélectionnée. En changeant d'activité, une autre température de consigne est réglée.

## Important

Lorsque vous changez une activité, les curseurs marquent l'élément changé.

1. Sélectionnez l'activité avec le sélecteur rotatif.

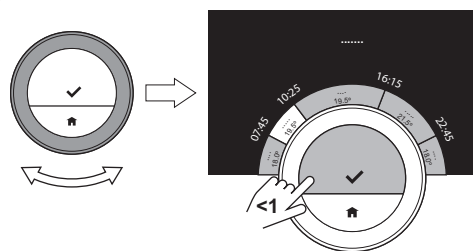

- 2. Confirmez la sélection.
- 3. Sélectionnez une autre activité avec le sélecteur rotatif ou laissez tel quel.
- 4. Confirmez la sélection.
- 5. Changez la température de l'activité ou laissez tel quel.

#### Important

- La température réglée pour une activité est identique pour chaque jour de la semaine pour lequel vous utilisez cette activité.
- L'activité Habitude, toutefois, peut avoir une température différente pour chaque jour de la semaine.
- 6. Confirmez la sélection.

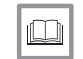

AD-3001002-01

Pour de plus amples informations, voir

[Modification du nom d'une activité, page 53](#page-52-0)

#### Modification d'une heure de commutation

L'heure de commutation est l'heure de début de la nouvelle activité dans la programmation quotidienne.

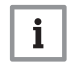

#### Important

Lorsque vous changez une heure de commutation, les curseurs marquent l'élément changé.

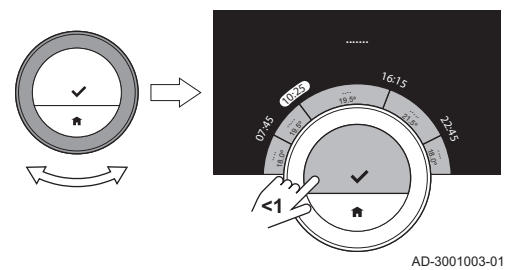

- 1. Sélectionnez l'heure de commutation avec le sélecteur rotatif.
- 2. Confirmez la sélection.
- 3. Modifiez l'heure de commutation.
- 4. Confirmez la sélection.

#### Ajout ou suppression d'activités et d'heures de commutation П

Vous pouvez ajouter ou supprimer des intervalles d'activité au niveau de la programmation quotidienne.

- 1. Sélectionnez une activité et appuyez longuement sur le bouton de sélection pour ajouter un intervalle.
	- Un nouvel intervalle est créé entre l'heure de début et l'heure de fin de l'intervalle d'activité existant.
- 2. Répétez l'étape 1 pour ajouter d'autres intervalles selon les besoins.
- 3. Modifiez l'activité du ou des nouveaux intervalles.
- 4. Modifiez l'heure de commutation du ou des nouveaux intervalles selon les besoins.

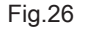

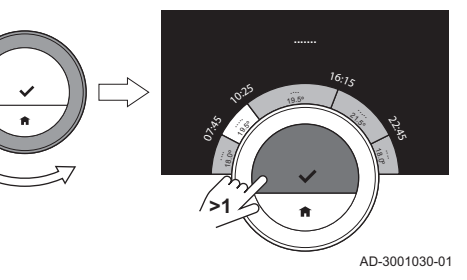

<span id="page-33-0"></span>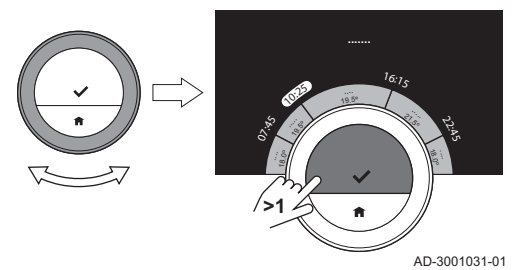

- 5. Sélectionnez une heure de commutation et appuyez longuement sur le bouton de sélection pour supprimer un intervalle.
- 6. Sélectionnez Valider au moyen du sélecteur rotatif pour enregistrer la programmation horaire.

#### 3.3.2 Copie d'une programmation de température d'un jour de la semaine

Vous pouvez copier la programmation d'un jour de la semaine vers d'autres jours de la semaine, pour accélérer la création d'une programmation de température.

- 1. Entrez dans le menu principal.
- 2. Sélectionnez Modifier Programmation Hebdomadaire, Modifier Programmation Hebdomadaire Chauffage ou Modifier Programmation Hebdomadaire Rafraîchissement.

#### Important

La disponibilité des sous-menus dépend de votre appareil.

- 3. Si plusieurs programmations sont activées : Sélectionnez Prog 1, Prog 2 ou Prog 3.
- 4. Sélectionnez le jour de la semaine à copier.
- 5. Confirmez le ou les jours sélectionnés en tournant le sélecteur rotatif sur Valider et appuyez sur le bouton de sélection.
	- La programmation quotidienne s'ouvre.
- <span id="page-34-0"></span>6. Sélectionnez Copier au moyen du sélecteur rotatif.
- 7. Confirmez la sélection.
	- $\Rightarrow$  La programmation hebdomadaire s'ouvre.
- 8. Sélectionnez et confirmez le ou les jours de la semaine vers lesquels vous voulez copier la programmation quotidienne.
- 9. Confirmez le ou les jours sélectionnés en tournant le sélecteur rotatif sur Valider et appuyez sur le bouton de sélection.
	- $\Rightarrow$  La programmation quotidienne est copiée vers le ou les jours sélectionnés.

#### 3.3.3 Sélection d'une autre programmation de température

Votre programmation hebdomadaire peut différer d'une semaine à l'autre. Le eTwist propose trois programmations possibles. Vous pouvez définir la programmation de température active. Vous devez d'abord activer l'utilisation de plusieurs programmations.

- 1. Entrez dans le menu principal.
- 2. Sélectionnez Réglages.
- 3. Sélectionnez Activer plusieurs Programmes.
- 4. Entrez dans le menu principal.
- 5. Sélectionnez Sélectionner Programme Hebdomadaire.
- 6. Sélectionnez Prog 1, Prog 2 ou Prog 3.
- 7. Confirmez la sélection.
	- La programmation de température sélectionnée devient active, ce qui est signalé par l'icône en haut à droite de l'écran principal.

#### 3.4 Modification des températures de zone

Si votre système de chauffage englobe plusieurs zones, il est possible de contrôler la température dans plusieurs d'entre elles.

- 1. Entrez dans le menu principal.
- 2. Sélectionnez Sélection zone.
	- $\Rightarrow$  Les zones disponibles sont affichées.
- 3. Sélectionnez une zone.
- 4. Confirmez la sélection.
	- L'écran principal est affiché avec l'icône de la zone sélectionnée.
- 5. Modifiez la température au moyen du sélecteur rotatif.
- 6. Confirmez la sélection.
- 7. Répétez la procédure pour modifier la température d'une autre zone, si nécessaire.

#### <span id="page-35-0"></span>3.5 Remplissage d'appoint de votre installation

Lorsque votre appareil est équipé d'une unité de remplissage automatique, il est possible d'effectuer un remplissage d'appoint via le eTwist.

Dès que la pression d'eau devient insuffisante, l'avertissement **Pression** d'eau basse apparaîtra sur l'écran principal.

- 1. Appuyez sur le bouton Accueil.
	- $\Rightarrow$  Le message Appuyer sur OK pour remplir votre installation, est affiché.
- 2. Sélectionnez Ok pour confirmer que l'appareil peut commencer à effectuer un remplissage d'appoint de l'installation.

#### Important

- Le remplissage d'appoint s'arrêtera automatiquement une fois la pression d'eau maximale atteinte.
- Si le remplissage est trop long, il s'arrête et un message d'erreur s'affiche.
- 3. Sélectionnez Echec pour arrêter le remplissage d'appoint avant d'atteindre la pression d'eau maximale.
Fig.28

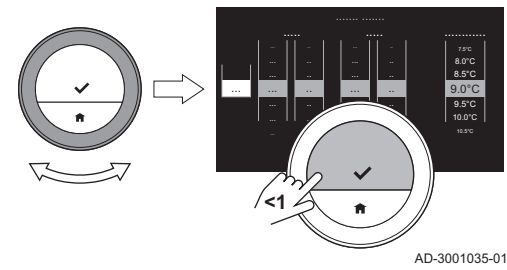

En cas d'absence pendant une période prolongée, vous pouvez réduire la température d'ambiance pour réaliser des économies d'énergie. La température du mode vacances prévaut sur la ou les températures réglées en mode manuel ou en mode programmation.

Selon les réglages de votre appareil et/ou de la passerelle, le mode vacances peut être différent. Il existe deux possibilités :

### 3.6.1 Première option

- 1. Entrez dans le menu principal.
- 2. Sélectionnez Période Vacances.
- 3. Utilisez le sélecteur rotatif pour sélectionner l'option de mode vacances Marche.
- 4. Confirmez la sélection.

#### Important

- Vous pouvez appuyer brièvement sur le bouton Accueil pour revenir à l'étape précédente.
- Vous pouvez appuyer brièvement sur le bouton de sélection pour passer à l'étape suivante.

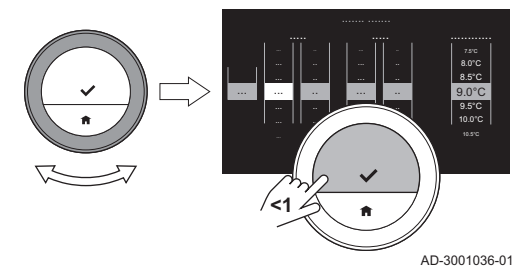

Fig.30

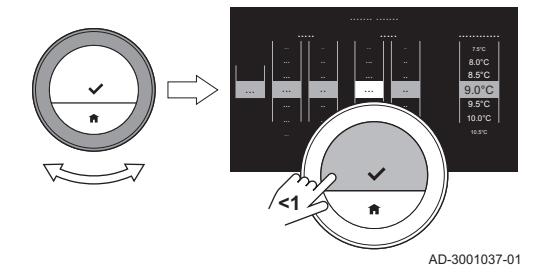

- 5. Utilisez le sélecteur rotatif pour changer le mois de début de la période de vacances.
- 6. Confirmez la sélection.
- 7. Utilisez le sélecteur rotatif pour changer le jour de début de la période de vacances.
- 8. Confirmez la sélection.

- 9. Utilisez le sélecteur rotatif pour changer le mois de fin de la période de vacances.
- 10. Confirmez la sélection.
- 11. Utilisez le sélecteur rotatif pour changer le jour de fin de la période de vacances.
- 12. Confirmez la sélection.

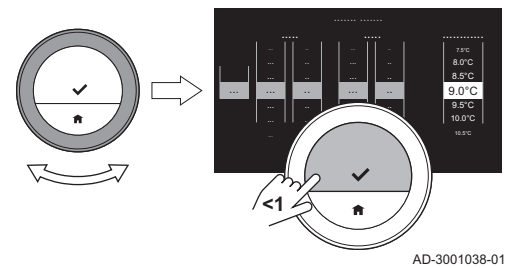

- 13. Utilisez le sélecteur rotatif pour changer la température d'ambiance sur la période de vacances.
- 14. Confirmez la sélection.
	- La période de vacances est réglée et l'icône de vacances apparaît en haut à droite de l'écran principal dès le début de la période réglée.

#### Important  $\mathbf{i}$

- Le mode vacances peut aussi être réglé pour n'importe quelle autre plate-forme équipant votre système, notamment pour le rafraîchissement.
- Vous pouvez aussi régler la période de vacances via le menu d'accès rapide.

Si vous souhaitez effacer la période de vacances avant la date de fin programmée, réglez l'option Période Vacances sur Arrêt.

### 3.6.2 Deuxième option

- 1. Entrez dans le menu principal.
- 2. Sélectionnez Période Vacances.

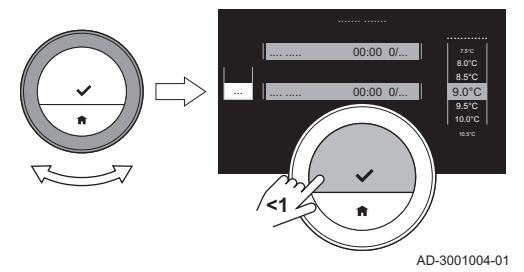

Fig.33

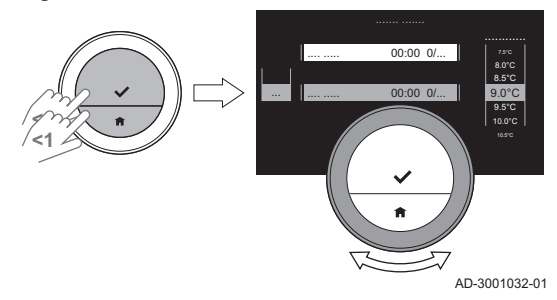

- 3. Utilisez le sélecteur rotatif pour sélectionner l'option de mode vacances Marche.
- 4. Confirmez la sélection.

#### Important

- Vous pouvez appuyer brièvement sur le bouton Accueil pour revenir à l'étape précédente.
- Vous pouvez appuyer brièvement sur le bouton de sélection pour passer à l'étape suivante.
- 5. Utilisez le bouton de sélection ou le bouton Accueil pour sélectionner la Date départ.
	- Utilisez le sélecteur rotatif pour changer le mois de début de la période de vacances.
	- Confirmez la sélection.
	- Utilisez le sélecteur rotatif pour changer le jour de début de la période de vacances.
	- Confirmez la sélection.
	- Utilisez le sélecteur rotatif pour changer l'heure de début de la période de vacances.
	- Confirmez la sélection.
	- Utilisez le sélecteur rotatif pour changer la minute de début de la période de vacances.
	- Confirmez la sélection.

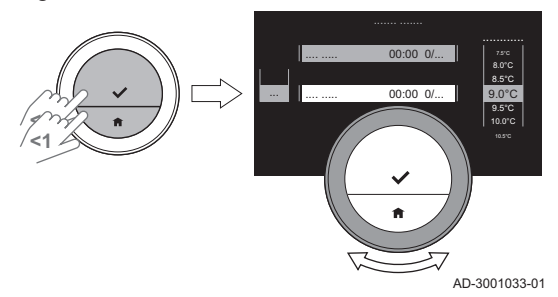

Fig.35

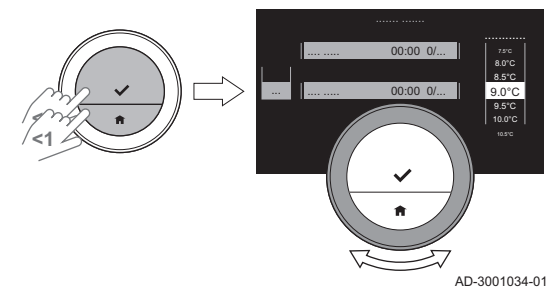

- 6. Utilisez le bouton de sélection ou le bouton Accueil pour sélectionner la Date de fin.
	- Utilisez le sélecteur rotatif pour changer le mois de fin de la période de vacances.
	- Confirmez la sélection.
	- Utilisez le sélecteur rotatif pour changer le jour de fin de la période de vacances.
	- Confirmez la sélection.
	- Utilisez le sélecteur rotatif pour changer l'heure de fin de la période de vacances.
	- Confirmez la sélection.
	- Utilisez le sélecteur rotatif pour changer la minute de fin de la période de vacances.
	- Confirmez la sélection.
- 7. Utilisez le bouton de sélection ou le bouton Accueil pour sélectionner la Température.
- 8. Utilisez le sélecteur rotatif pour changer la température d'ambiance sur la période de vacances.
- 9. Confirmez la sélection.
	- La période de vacances est réglée et l'icône de vacances apparaît en haut à droite de l'écran principal dès le début de la période réglée.

#### Important

 $\mathbf{i}$ 

- Le mode vacances peut aussi être réglé pour n'importe quelle autre plate-forme équipant votre système, notamment pour le rafraîchissement.
- Vous pouvez aussi régler la période de vacances via le menu d'accès rapide.

Si vous souhaitez effacer la période de vacances avant la date de fin programmée, réglez l'option Période Vacances sur Arrêt.

### 3.7 Activation du mode cheminée

Le mode cheminée permet de continuer à chauffer d'autres pièces contrôlées par votre système, tandis qu'une autre source de chaleur chauffe la pièce dans laquelle se trouve le eTwist. Par exemple, un feu de cheminée allumé ou un grand nombre de personnes peuvent chauffer la pièce au point que l'appareil arrête de chauffer toutes les pièces.

#### Important

Activez le mode cheminée avant d'activer l'autre source de chaleur.

- 1. Entrez dans le menu principal.
- 2. Sélectionnez Activer Mode Cheminée.
- 3. Confirmez la sélection.

 $\Rightarrow$  L'icône de cheminée apparaît en haut à droite de l'écran principal.

Important

Vous pouvez désactiver le mode cheminée en sélectionnant Mode Cheminée désactivé dans le menu principal.

### 3.8 Passage au mode hors gel

Vous pouvez activer le mode hors gel pour le chauffage central et la production d'eau chaude sanitaire, lorsque vous vous absentez pour une durée prolongée en hiver. Le système de chauffage maintiendra la température à la valeur juste nécessaire pour éviter des dommages liés au gel et ainsi réaliser des économies d'énergie maximales.

### **Attention**

Le gel demeure malgré tout possible dans les pièces non chauffées. Ouvrez les radiateurs et les zones du système de chauffage central pour éviter le gel.

- 1. Entrez dans le menu principal.
- 2. Sélectionnez Activer Mode Hors Gel.
- 3. Confirmez la sélection.
	- Le mode hors gel est actif et l'icône correspondante apparaît en haut à droite de l'écran principal.

#### Important  $\bf{1}$

- Vous pouvez désactiver le mode hors gel en sélectionnant Activer Mode Manuel ou Activer Programmation Hebdomadaire, ce qui le coupera dans les deux cas.
- En mode hors gel, vous ne pouvez pas modifier la température principale. Si vous essayez de le faire, un message apparaît.

### 3.9 Mise en marche/arrêt du chauffage central

Vous pouvez arrêter la fonction de chauffage central de l'installation, pour économiser de l'énergie, par exemple pendant la période estivale.

Si le chauffage est arrêté, l'appareil continuera de fournir de l'eau chaude sanitaire (selon la configuration de votre système).

- 1. Entrez dans le menu principal.
- 2. Sélectionnez Mode.
- 3. Sélectionnez et confirmez OFF pour arrêter la fonction de chauffage central.
- 4. Sélectionnez et confirmez ON pour remettre en marche la fonction de chauffage central.

Si votre installation est équipée d'un module de rafraîchissement, vous pouvez activer le mode rafraîchissement via le eTwist.

Si le rafraîchissement est en marche, l'appareil continuera de fournir de l'eau chaude sanitaire (selon la configuration de votre système).

- 1. Entrez dans le menu principal.
- 2. Sélectionnez Mode.
- 3. Sélectionnez FROID pour passer au mode rafraîchissement.

### 3.11 Passage au mode auto

Si votre installation est équipée d'un module de rafraîchissement et d'une sonde de température extérieure, vous pouvez activer le mode auto via le eTwist.

En mode auto, le eTwist peut ajuster automatiquement les températures intérieures en activant la fonction de chauffage et/ou de rafraîchissement de l'installation. La commutation entre le mode chauffage et/ou le mode rafraîchissement dépend du seuil défini.

- 1. Entrez dans le menu principal.
- 2. Sélectionnez Mode.
- 3. Sélectionnez AUTO pour passer au mode auto.

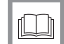

Pour de plus amples informations, voir

[Mode auto, page 62](#page-61-0)

# <span id="page-44-0"></span>4 Personnalisation

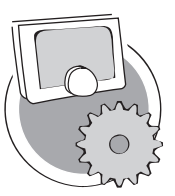

Ce chapitre vous aide pour la personnalisation du thermostat.

- Chapitre suivant : [Messages et données, page 64](#page-63-0)
- Chapitre précédent : [Utilisation générale, page 25](#page-24-0)  $\Longleftarrow$
- Premier chapitre : [Menu Manuel, page 7](#page-6-0)

AD-3001025-01

### 4.1 Réglages d'eau chaude

#### Important

 $\mathbf{i}$ 

- Les réglages d'eau chaude peuvent uniquement être modifiés pour les appareils combinés. Un appareil qui peut produire de l'eau de chauffage central et de l'eau chaude sanitaire.
- Cet élément de menu n'est pas disponible pour les appareils utilisant un protocole de communication On/Off.

### 4.1.1 Modification de la température d'eau chaude

Si vous souhaitez changer la température maximale d'eau chaude sanitaire, vous devez modifier le point de consigne d'eau chaude.

- 1. Entrez dans le menu principal.
- 2. Sélectionnez Eau Chaude Sanitaire.
- 3. Sélectionnez l'option Consigne ECS.
- 4. Utilisez le sélecteur rotatif pour modifier la température de l'eau chaude sanitaire.
- 5. Confirmez la sélection.

### 4.1.2 Réglage du mode confort pour l'eau chaude

Si vous avez besoin d'eau chaude immédiatement à l'ouverture du robinet, vous pouvez sélectionner le réglage confort. L'appareil maintient en permanence l'eau chauffée, même lorsque vous n'utilisez pas les robinets.

- 1. Entrez dans le menu principal.
- 2. Sélectionnez Eau Chaude Sanitaire.
- 3. Sélectionnez le sous-menu Activer confort permanent.
- 4. Confirmez la sélection.

### 4.1.3 Réglage du mode réduit (économie d'énergie) pour l'eau chaude

Si vous souhaitez réaliser des économies d'énergie, vous pouvez régler l'appareil en mode réduit pour l'eau chaude. L'appareil commencera à chauffer l'eau chaude sanitaire uniquement à l'ouverture du robinet d'eau chaude. Dans ce cas, il faudra un certain temps avant que l'eau du robinet atteigne la température maximale.

Le mode d'économie d'énergie peut être actif en permanence ou à des heures programmées.

- 1. Entrez dans le menu principal.
- 2. Sélectionnez Eau Chaude Sanitaire.
- 3. Sélectionnez le sous-menu Activer réduit permanent pour une activation permanente du mode d'économie d'énergie.
- 4. Sélectionnez le sous-menu Activer Auto pour activer le mode d'économie d'énergie aux heures programmées.
- 5. Confirmez la sélection.

### 4.1.4 Modification de la programmation d'eau chaude

La programmation d'eau chaude permet de régler les heures au cours desquelles l'appareil doit fournir de l'eau chaude en mode confort ou en mode réduit. En mode confort, l'eau chaude est disponible immédiatement et, en mode réduit, vous devez attendre un peu. Vous pouvez régler le mode confort pour les périodes où vous avez besoin d'eau chaude immédiatement (par ex., pour une douche ou un bain) et le mode réduit afin d'économiser l'énergie pour les périodes sans besoin (immédiat) d'eau chaude.

- 1. Entrez dans le menu principal.
- 2. Sélectionnez Eau Chaude Sanitaire.
- 3. Sélectionnez le sous-menu Changer la programmation ECS.
- 4. Sélectionnez et confirmez le(s) jour(s) à programmer.

#### Important

- Lorsque vous sélectionnez plusieurs jours, ceux-ci auront la même programmation quotidienne.
- Du texte d'aide sur l'afficheur au-dessus de la programmation facilite les modifications.
- 5. Confirmez le ou les jours sélectionnés en tournant le sélecteur rotatif sur Valider et appuyez sur le bouton de sélection.

Fig.36

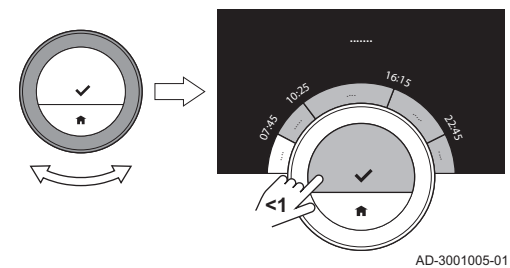

- 6. Créez la programmation quotidienne avec les heures de commutation et les réglages d'eau chaude (confort ou réduit).
- 7. Confirmez la sélection.
- 8. Copiez la programmation vers les autres jours de la semaine selon les besoins.

#### Important

Vous pouvez modifier la programmation de l'eau chaude de manière analogue aux programmations de température pour le chauffage.

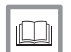

#### Pour de plus amples informations, voir

[Création d'une programmation de température pour réguler la](#page-28-0) [température ambiante, page 29](#page-28-0)

## 4.2 Réglages du eTwist

### 4.2.1 Réglage de l'heure et de la date

Lorsque vous démarrez le eTwist pour la première fois, vous accédez automatiquement au menu de réglage de la date et de l'heure.

Pendant le fonctionnement normal du eTwist, vous pouvez toujours modifier les paramètres de date et d'heure en accédant au menu.

- 1. Entrez dans le menu principal.
- 2. Sélectionnez Réglages.
- 3. Sélectionnez le sous-menu Paramètres date/heure.
- 4. Sélectionnez Date/heure.
- 5. Changez le réglage de l'heure et de la date.
- 6. Confirmez les réglages.

#### Important  $\mathbf{i}$

- Lorsque le eTwist est connecté à Internet, l'heure est réglée automatiquement à l'heure courante du fuseau horaire du pays défini.
- En cas de coupure d'alimentation de l'appareil pendant plus de 2 minutes, vous devrez régler de nouveau l'heure et la date si le eTwist n'est pas connecté à Internet.

### 4.2.2 Réglage du pays et de la langue

Vous pouvez sélectionner le pays et la langue du texte visible sur l'afficheur. Lorsque vous démarrez le eTwist pour la première fois, vous accédez automatiquement au menu de réglage du pays et de la langue.

Pendant le fonctionnement normal du eTwist, vous pouvez toujours modifier les paramètres de pays et de langue en accédant au menu.

- 1. Entrez dans le menu principal.
- 2. Sélectionnez Réglages.
- 3. Sélectionnez le sous-menu Pays et langues.
- 4. Sélectionnez votre pays et votre langue.
- 5. Confirmez vos réglages.

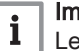

#### Important

Le eTwist utilise le pays défini pour le calcul du fuseau horaire courant, lorsqu'il est connecté à Internet.

### 4.2.3 Paramétrage de l'écran principal

Vous pouvez ajouter deux zones d'informations sur l'écran principal, une à gauche et une à droite du sélecteur rotatif.

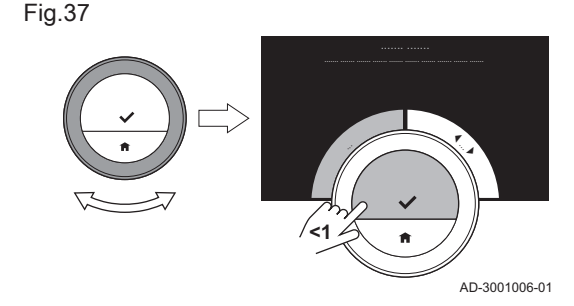

- 1. Entrez dans le menu principal.
- 2. Sélectionnez Réglages.
- 3. Sélectionnez le sous-menu Réglages écran d'accueil.
- 4. Utilisez le sélecteur rotatif pour sélectionner la zone d'informations de gauche.
- 5. Sélectionner l'une des options.
- 6. Confirmez la sélection.
- 7. Utilisez le sélecteur rotatif pour sélectionner la zone d'informations de droite.
- 8. Sélectionner l'une des options.
- 9. Confirmez la sélection.

#### Important

Vous pouvez appuyer brièvement sur le bouton Accueil pour revenir à l'étape précédente.

### 4.2.4 Détecteur de présence

Le eTwist dispose d'un détecteur de présence. Lorsque vous passez à proximité ou que vous approchez du eTwist, l'écran principal de l'afficheur s'allume pendant 5 secondes. Ce réglage est activé par défaut.

Vous pouvez désactiver la détection de présence.

- 1. Entrez dans le menu principal.
- 2. Sélectionnez Réglages.
- 3. Sélectionnez le sous-menu Détection de présence.
- 4. Sélectionnez Arrêt.

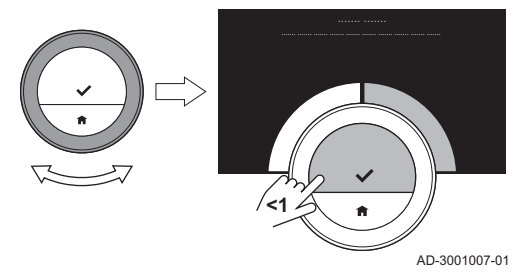

5. Confirmez la sélection.

### Important

- Si le détecteur de présence est désactivé, vous devez appuyer sur un bouton ou tourner le sélecteur rotatif pour activer l'afficheur. L'écran principal de l'afficheur s'allumera pendant 30 secondes.
- · Réglez Détection de présence sur Marche pour réactiver le détecteur de présence.

### 4.2.5 Affichage de la température ambiante ou de la température de consigne

Le eTwist affiche par défaut la température ambiante dans une police de grande taille. La température de consigne est affichée dans une police de petite taille à côté de l'échelle de température.

Vous pouvez modifier l'affichage de la température afin d'indiquer la température de consigne dans une police de grande taille et la température ambiante dans une police de petite taille.

- 1. Entrez dans le menu principal.
- 2. Sélectionnez Réglages.
- 3. Sélectionnez le sous-menu Afficher température ambiante ou consigne.

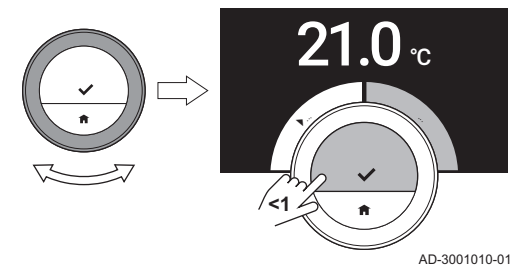

- 4. Sélectionnez Température ambiante ou Température consigne.
- 5. Confirmez la sélection.

Ce réglage restera actif jusqu'à ce que vous le changiez de nouveau ou que vous rétablissiez les réglages usine du eTwist.

#### Important

Les instructions dans cette notice sont basées sur le réglage par défaut pour la température ambiante. Le changement d'affichage de la température a une incidence sur les instructions fournies.

### 4.2.6 Sécurité enfant

Le eTwist dispose d'une sécurité enfant activable, afin d'empêcher des enfants de modifier les réglages tels que la température d'ambiance.

### Activation de la sécurité enfant

- 1. Entrez dans le menu principal.
- 2. Sélectionnez Réglages.
- 3. Sélectionnez et confirmez Activer la sécurité enfant.
	- Le message Sécurité enfant activée s'affiche à l'écran. L'écran sera verrouillé lorsque l'afficheur du eTwist passe en mode veille.
- 4. Appuyez brièvement sur un bouton ou tournez le sélecteur rotatif pour réactiver l'afficheur.
	- Le message Écran verrouillé s'affiche à l'écran.
- 5. Appuyez sur le bouton de sélection plus de 5 secondes pour déverrouiller l'écran.
	- Le message Écran déverrouillé s'affiche à l'écran. Le eTwist peut être utilisé.

Important

La sécurité enfant peut aussi servir à empêcher des accès indésirables au eTwist dans les bâtiments publics.

### Désactivation de la sécurité enfant

1. Appuyez sur le bouton de sélection plus de 5 secondes pour déverrouiller l'écran.

⇒ Le message **Écran déverrouillé** s'affiche à l'écran.

- 2. Entrez dans le menu principal.
- 3. Sélectionnez Réglages.
- 4. Sélectionnez et confirmez Désactiver la sécurité enfant.
	- Le message Sécurité enfant désactivée s'affiche à l'écran. L'écran est verrouillé de manière permanente.

### 4.2.7 Modification du nom d'une activité

Vous pouvez modifier les noms des activités pour les programmations de température. Les noms d'activité par défaut sont Nuit, Présence, Absence, Matin, Soirée et Habitude.

### Important

L'activité Habitude peut être réglée à une température différente pour chaque jour de la semaine.

- 1. Entrez dans le menu principal.
- 2. Sélectionnez Réglages.
- 3. Sélectionnez le sous-menu Changer le nom des activités.
- 4. Sélectionnez le nom à modifier.

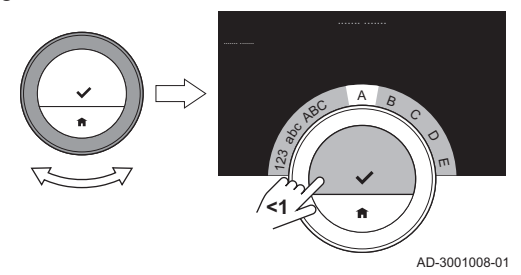

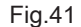

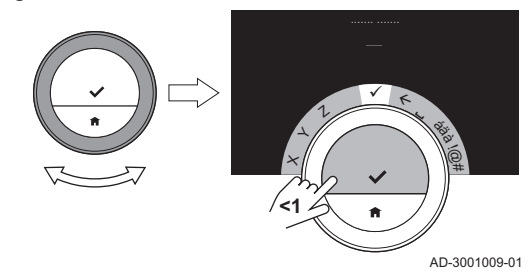

- 5. Modifiez le nom :
	- Supprimez les caractères avec retour arrière ← dans le menu de sélection de caractères.
	- Ajoutez un espace en sélectionnant  $\blacksquare$  dans le menu de sélection de caractères.
	- Sélectionnez et confirmez les caractères pour créer le nouveau nom.
- 6. Utilisez le sélecteur rotatif pour sélectionner  $\blacktriangledown$  dans le menu de sélection de caractères et appuyez sur le bouton de sélection pour enregistrer le nouveau nom.

### 4.2.8 Changement du nom d'une zone

Vous pouvez modifier les noms de la ou des zones de votre système de chauffage.

- 1. Entrez dans le menu principal.
- 2. Sélectionnez Réglages.
- 3. Sélectionnez le sous-menu Modifier Zone friendly Name.
- 4. Sélectionnez le nom de zone à modifier.

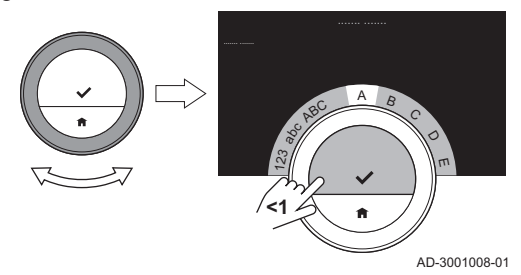

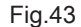

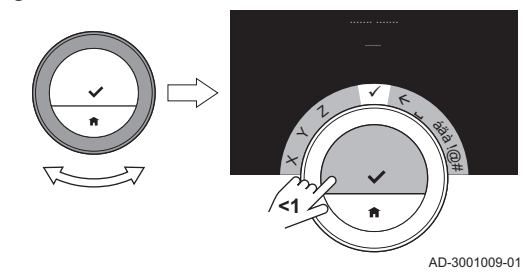

- 5. Modifiez le nom :
	- $\overline{\phantom{a}}$  Supprimez les caractères avec retour arrière  $\overline{\phantom{a}}$  dans le menu de sélection de caractères.
	- Ajoutez un espace en sélectionnant  $\blacksquare$  dans le menu de sélection de caractères.
	- Sélectionnez et confirmez les caractères pour créer le nouveau nom.
- 6. Utilisez le sélecteur rotatif pour sélectionner  $\blacktriangledown$  dans le menu de sélection de caractères et appuyez sur le bouton de sélection pour enregistrer le nouveau nom.

### 4.2.9 Modification des réglages de l'afficheur

Vous pouvez modifier la luminosité de l'écran et le bruit de clic du sélecteur rotatif sur l'afficheur.

### Modification de la luminosité de l'afficheur

Vous pouvez modifier la luminosité de l'afficheur. La luminosité est réglable sur n'importe quelle valeur entre 10 % et 100 %.

1. Entrez dans le menu principal.

- 2. Sélectionnez Réglages.
- 3. Sélectionnez le sous-menu Luminosité de l'écran.
- 4. Sélectionnez un niveau de luminosité entre 10 % et 100 % au moyen du sélecteur rotatif.
- 5. Confirmez le réglage.

### Activation/désactivation du bruit de clic

Lorsque vous tournez le sélecteur rotatif, le eTwist émet un clic à chaque changement. Vous pouvez choisir de désactiver ce clic (ou de le réactiver).

- 1. Entrez dans le menu principal.
- 2. Sélectionnez Réglages.
- 3. Sélectionnez le sous-menu Clic.
- 4. Sélectionnez Arrêt ou Marche.
- 5. Confirmez votre réglage.

### 4.3 Connexions du eTwist (avec le Wi-Fi et l'application)

Il est possible de faire fonctionner le eTwist avec un périphérique mobile. Vous avez besoin d'un réseau Wi-Fi et d'un périphérique mobile avec un système d'exploitation Apple iOS, Android ou Windows pour établir la connexion.

### 4.3.1 Établissement de la connexion Wi-Fi

Pour pouvoir connecter le eTwist à votre périphérique mobile, vous devez d'abord connecter le eTwist à votre réseau Wi-Fi.

Lorsque vous démarrez le eTwist pour la première fois, vous accédez automatiquement au menu pour la connexion à votre réseau Wi-Fi. Avant de commencer à paramétrer votre connexion Wi-Fi, vous devez accepter les Termes et conditions.

Voir [Termes et conditions, page 80](#page-79-0)

Pendant le fonctionnement normal du eTwist, vous pouvez toujours modifier ou rétablir la connexion à votre réseau Wi-Fi.

- 1. Entrez dans le menu principal.
- 2. Sélectionnez Réglages.
- 3. Sélectionnez le sous-menu Wi-Fi.
- 4. Acceptez les Termes et conditions.
- 5. Sélectionnez votre réseau Wi-Fi dans la liste des réseaux disponibles.
- 6. Entrez et confirmez le mot de passe avec le sélecteur rotatif et le bouton de sélection.
- 7. Utilisez le sélecteur rotatif pour sélectionner ✔ dans le menu de sélection de caractères et appuyez sur le bouton de sélection pour enregistrer le mot de passe.

Le eTwist est désormais connecté au réseau Wi-Fi.

### Important

Il est possible de se connecter à un réseau Wi-Fi invisible, si vous en connaissez le nom et le mot de passe. Vous pouvez entrer le nom et le mot de passe en sélectionnant Autre... dans la liste.

### 4.3.2 Téléchargement de l'application

Vous pouvez installer l'application eTwist sur votre périphérique mobile. Elle permet de contrôler le eTwist à partir d'une autre pièce ou en dehors de chez vous.

- 1. Téléchargez l'application à partir de l'App Store, de Google Play ou de la Boutique Microsoft en ligne. Voir les informations sur la boîte du eTwist.
- 2. Démarrez l'application et suivez les instructions sur votre périphérique mobile jusqu'à ce que l'application demande un code d'enregistrement auprès du eTwist.

### 4.3.3 Connexion de l'application au eTwist

Lorsque vous démarrez le eTwist pour la première fois, vous accédez automatiquement au menu pour l'enregistrement de votre périphérique mobile. Pour la synchronisation, il faut un compte basé sur votre adresse de messagerie électronique.

Pendant le fonctionnement normal du eTwist, vous pouvez toujours reconnecter l'application au eTwist en accédant au menu d'enregistrement.

- 1. Ouvrez l'application eTwist et créez un compte dans le menu de paramètres.
	- $\Rightarrow$  Si vous créez un compte, vous recevrez un e-mail de confirmation.
- 2. Lisez l'e-mail.
	- Vérifiez votre dossier des courriers indésirables si l'e-mail n'apparaît pas dans votre boîte de réception.
- 3. Confirmez votre compte sur le site Web.
- 4. Entrez dans le menu principal du eTwist.
- 5. Sélectionnez Réglages.

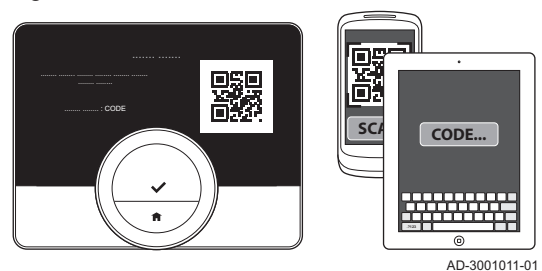

- 6. Sélectionnez le sous-menu Enregistrer téléphone ou appareil. Le eTwist affiche un code d'enregistrement et un code QR.
- 7. Entrez le code d'enregistrement ou scannez le code QR avec votre
- périphérique mobile. 8. Terminez le processus d'enregistrement.

### 4.3.4 Enregistrement de l'accès de l'installateur

Si vous souhaitez que votre installateur puisse apporter des modifications, vous devez l'autoriser à se connecter à votre périphérique.

- 1. Entrez dans le menu principal.
- 2. Sélectionnez Réglages.
- 3. Sélectionnez le sous-menu Enregistrer l'accès installateur.
- 4. Confirmez l'accès de l'installateur.
	- $\Rightarrow$  Ce dernier dispose alors d'un accès pour au maximum 72 heures.

### 4.4 Réglages avancés

### 4.4.1 Réinitialisation des réglages par défaut

Vous pouvez réinitialiser la majorité des réglages par défaut du eTwist simultanément.

Fig.45

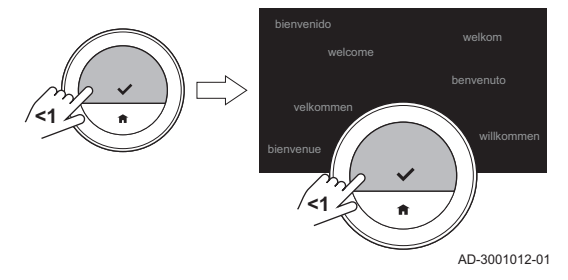

### Important

 $\mathbf i$ 

- Tous les paramètres de connexion pour la communication seront également supprimés !
- Les programmations de température, le mode de contrôle et la période de vacances ne seront pas réinitialisés.
- 1. Entrez dans le menu principal.
- 2. Sélectionnez Réglages.
- 3. Sélectionnez le sous-menu Revenir aux réglages par défaut.
- 4. Sélectionnez Réinitialiser.
- 5. Confirmez la sélection.
	- L'afficheur indique 'bienvenue' dans toutes les langues.
- 6. Appuyez sur le bouton de sélection pour continuer.
	- La procédure de configuration démarre.

```
Pour de plus amples informations, voir
```
[Procédure de configuration, page 75](#page-74-0)

### 4.4.2 Vérification de la présence d'une mise à jour du logiciel

Si votre eTwist est connecté via le Wi-Fi à Internet et au serveur, le logiciel sera mis à jour automatiquement. Il est possible de contrôler manuellement le statut du logiciel :

- 1. Entrez dans le menu principal.
- 2. Sélectionnez Réglages.
- 3. Sélectionnez le sous-menu Rechercher les mises à jour logicielles.  $\Rightarrow$  Le statut du logiciel appareil sur l'écran.

### 4.4.3 Étalonnage de la température

Vous pouvez étalonner manuellement la température si le eTwist affiche une valeur sans rapport avec la température réelle de la pièce. Cette procédure ne doit normalement pas être nécessaire.

- 1. Attendez au moins 30 minutes après l'installation du eTwist.
- 2. Mesurez la température réelle de la pièce.
- 3. Entrez dans le menu principal.
- 4. Sélectionnez Réglages.
- 5. Sélectionnez le sous-menu Calibrage de la température.
	- La température mesurée par le eTwist est affichée en tant que Température détectée .
- 6. Si la température détectée ne concorde pas avec la valeur mesurée, vous pouvez régler la température dans la zone Calibrer cette température à .
- 7. Confirmez le réglage.
	- L'étalonnage est terminé.

#### Important

- Le nouveau décalage sera utilisé sur toute la plage de température.
- L'application du nouveau décalage sur le Température ambiante prend un certain temps.

### 4.4.4 Préchauffage

Vous pouvez choisir d'activer ou de désactiver le préchauffage selon vos préférences de chauffage.

#### <span id="page-61-0"></span>Important  $\mathbf i$

- Le préchauffage Marche commencera à chauffer la pièce avant l'heure programmée.
- Le préchauffage Arrêt commencera à chauffer la pièce à l'heure programmée.
- 1. Entrez dans le menu principal.
- 2. Sélectionnez Réglages.
- 3. Sélectionnez le sous-menu Anticipation.
- 4. Sélectionnez et confirmez **Arrêt** pour désactiver le préchauffage.
- 5. Sélectionnez et confirmez Marche pour activer le préchauffage.

### Important

Vous pouvez régler la durée du préchauffage.

- Entrez dans le menu principal.
- Sélectionnez Informations Techniques.
- Sélectionnez le sous-menu Paramètres avancés.
- Sélectionnez Anticipation.
- Réglez la durée.
- Confirmez la sélection.

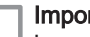

### Important

La commutation du préchauffage Arrêt et de nouveau Marche modifiera le réglage pour Anticipation à une durée par défaut. Veuillez régler de nouveau la durée du préchauffage.

### 4.4.5 Mode auto

Vous pouvez modifier le seuil réglé en fonction de vos préférences de chauffage et de rafraîchissement.

- 1. Entrez dans le menu principal.
- 2. Sélectionnez Réglages.
- 3. Sélectionnez le sous-menu RedRoomTempCool Zone.
- 4. Utilisez le sélecteur rotatif pour modifier le point de consigne de seuil.

# <span id="page-63-0"></span>5 Messages et données

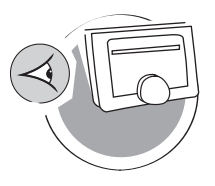

AD-3001026-01

Ce chapitre vous aide à accéder aux informations et données du thermostat et du système.

- Chapitre suivant : [Installation, page 70](#page-69-0)
- $\Longleftarrow$ Chapitre précédent : [Personnalisation, page 45](#page-44-0)
- Premier chapitre : [Menu Manuel, page 7](#page-6-0)

### 5.1 Température extérieure

Si une sonde de température extérieure est connectée, vous pouvez lire la température extérieure.

- 1. Entrez dans le menu principal.
- 2. Sélectionnez Température Extérieure.
- 3. Confirmez la sélection.
	- Le eTwist affiche maintenant la température extérieure.

### 5.2 Consommation électrique

Le eTwist peut afficher la consommation électrique pour le chauffage et la production d'eau chaude sanitaire à partir de la première utilisation de l'appareil.

#### Important  $\mathbf{i}$

- Cet élément de menu est uniquement disponible pour les appareils combinés. Un appareil qui peut produire de l'eau de chauffage central et de l'eau chaude sanitaire.
- Cet élément de menu n'est pas disponible pour les appareils utilisant un protocole de communication On/Off.
- 1. Entrez dans le menu principal.
- 2. Sélectionnez Consommation d'énergie.
- 3. Confirmez la sélection.
	- Le eTwist affiche maintenant la consommation électrique courante.

### 5.3 Coordonnées de l'installateur

Le eTwist peut afficher le nom et le numéro de téléphone de l'installateur afin de pouvoir le contacter facilement.

- 1. Entrez dans le menu principal.
- 2. Sélectionnez Coordonnées Installateur.
	- $\Rightarrow$  Le eTwist affiche désormais les informations de contact de votre installateur.

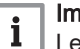

#### Important

Les informations de contact d'installateur peuvent être modifiées dans l'application sur votre périphérique mobile.

Le eTwist peut afficher certaines données de votre système de chauffage. Si l'appareil prend en charge cette fonction, vous pouvez lire la pression et la température de l'eau.

# $\mathbf i$

### Important

Cet élément de menu n'est pas disponible pour les appareils utilisant un protocole de communication On/Off.

- 1. Entrez dans le menu principal.
- 2. Sélectionnez Informations générateur.
- 3. Sélectionnez le sous-menu Pression de l'eau ou Température chaudière.
	- Le eTwist affiche désormais les données de l'appareil.

### 5.5 Informations techniques

Le eTwist peut afficher une multitude de propriétés et paramètres prédéfinis.

- 1. Entrez dans le menu principal.
- 2. Sélectionnez Informations Techniques.
- 3. Confirmez la sélection.

Le eTwist affiche désormais ce qui suit :

#### Tab.6 Informations sur le périphérique

Numéro de série :

Software Version :

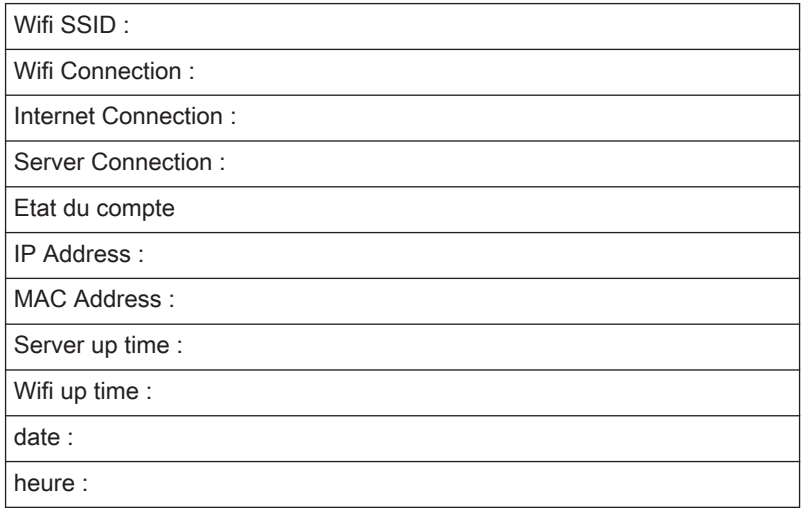

### Tab.7 Informations sur l'appareil

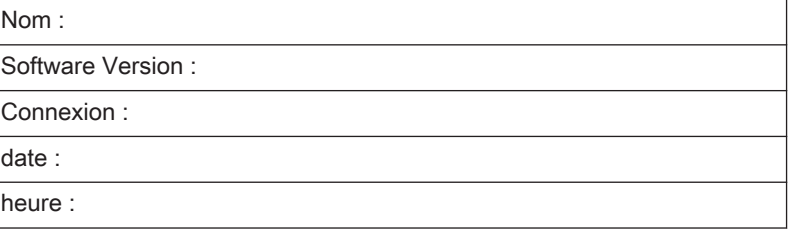

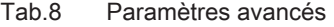

Ouvrir menu: Paramètres avancés

Informations de licence Ouvrir

### 5.6 Présentation des messages d'erreur

Vous pouvez ouvrir la liste des messages d'erreur à partir du menu principal pour avoir une vue d'ensemble de tous les messages d'erreur.

- 1. Entrez dans le menu principal.
- 2. Sélectionnez Erreur.
- 3. Confirmez la sélection.

La liste des messages d'erreur s'affiche.

4. Parcourez la liste au moyen du sélecteur rotatif.

#### Important

La liste contient l'historique complet des messages d'erreur. La majorité des messages d'erreur sera déjà résolue. Un seul message d'erreur peut être actif à la fois.

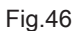

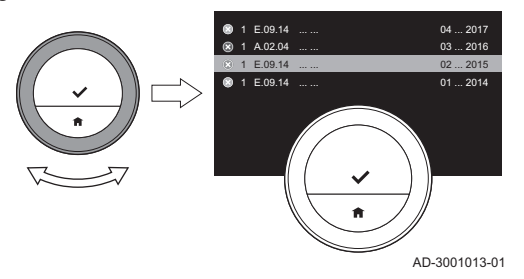

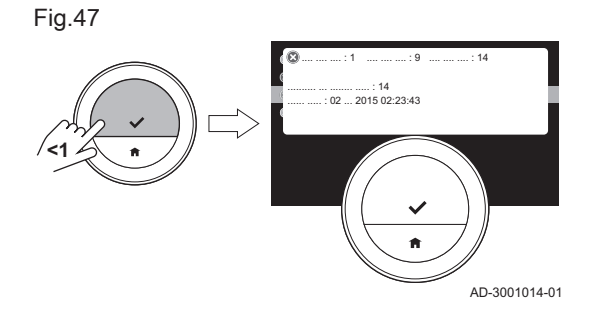

- 5. Sélectionnez le message d'erreur actif et appuyez sur le bouton de sélection pour lire plus d'informations.
- 6. Si vous ne pouvez pas résoudre le problème par vous-même : Notez le code du message d'erreur et contactez votre installateur.

# <span id="page-69-0"></span>6 Installation

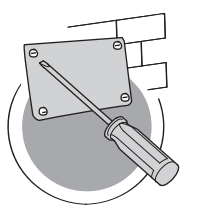

AD-3001027-01

AD-3001019-01

Ce chapitre vous aide pour l'installation et la mise en service du thermostat.

- Chapitre suivant : [En cas de dérangement, page 77](#page-76-0)  $\Rightarrow$
- $\Longleftarrow$  Chapitre précédent : [Messages et données, page 64](#page-63-0)
	- Premier chapitre : [Menu Manuel, page 7](#page-6-0)

6.1 Présentation du système

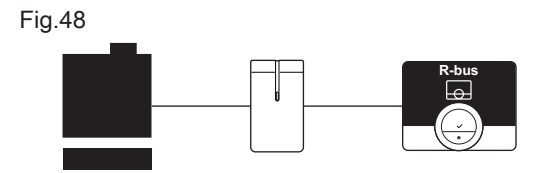

### 6.1.1 Systèmes avec passerelle

Le eTwist peut être connecté à trois types d'appareils (en fonction du protocole de communication) :

- Protocole On/Off
- Protocole OpenTherm
- Protocole BSB

Le protocole de communication dépend du type d'appareil utilisé dans votre système. Contactez votre installateur pour les caractéristiques techniques de votre appareil et des informations sur la connexion du eTwist à l'appareil. Vous pouvez connecter le eTwist vous-même, ou demandez à votre installateur.

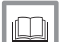

Pour de plus amples informations, voir

[Procédure de configuration, page 75](#page-74-0)

### 6.1.2 Système sans passerelle

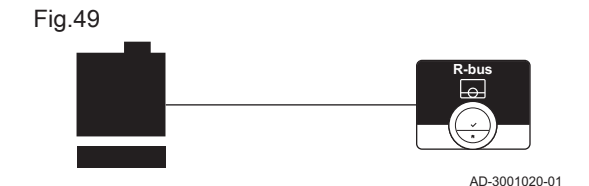

Des appareils avec passerelle intégrée sont disponibles. Le eTwist peut être connecté directement à l'appareil.

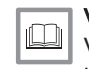

### Voir

Visitez le site Web du fabricant pour trouver des informations sur les appareils disponibles.

### 6.2 Livraison standard

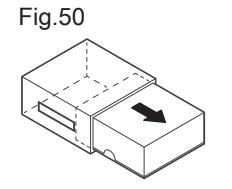

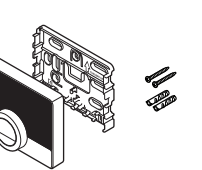

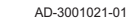

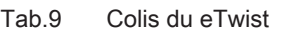

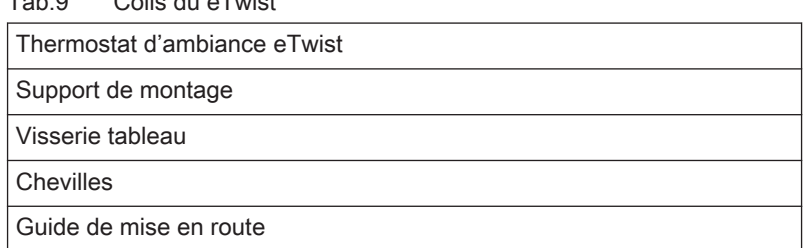

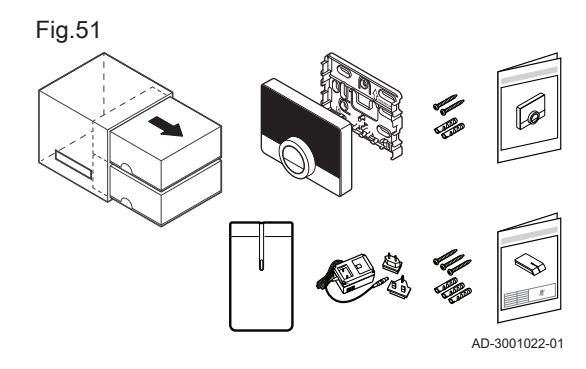

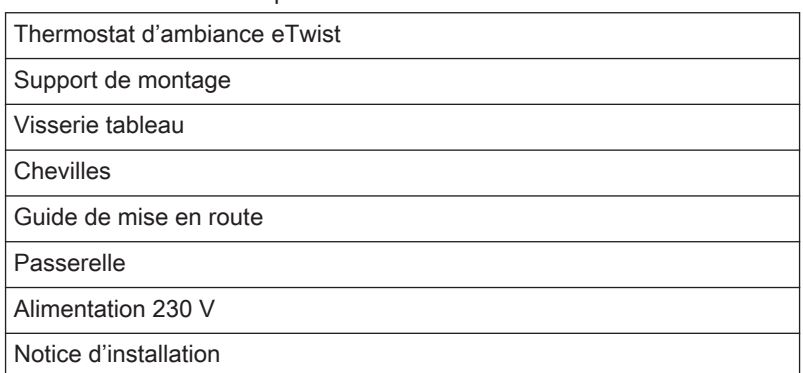

### 6.3 Préparation

Vous devez vérifier quelle passerelle est nécessaire pour la communication entre le eTwist et votre appareil.

1. Vérifiez la documentation pour connaître le protocole de communication employé pour le contrôle de votre appareil :

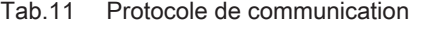

Tab.10 Colis eTwist et passerelle

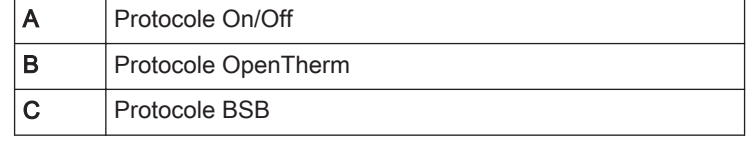

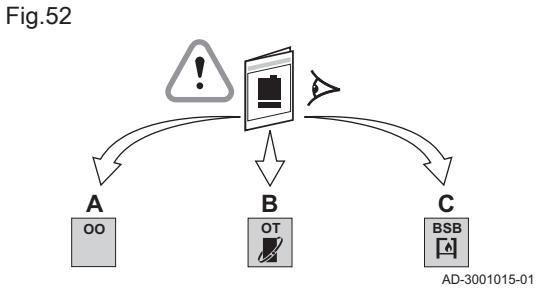
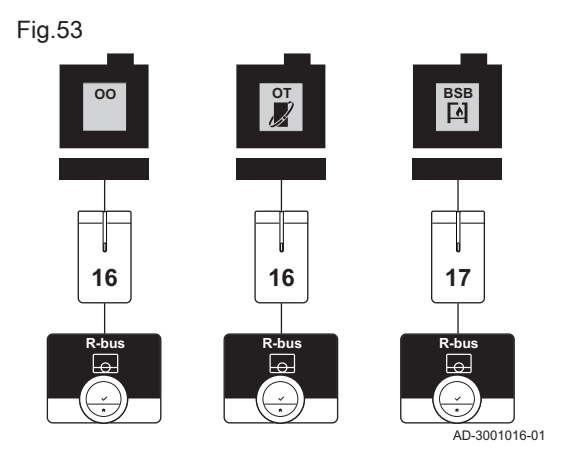

2. Utilisez le schéma pour déterminer la passerelle correspondant au protocole de communication de votre appareil : Passerelle 16 ou 17

#### Important

 $\mathbf i$ 

Si votre appareil prend en charge le protocole de communication R-bus, une passerelle est inutile.

# 6.4 Installation de la passerelle

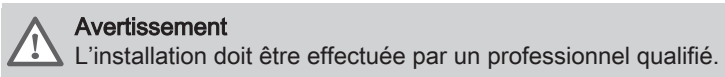

1. Éteignez l'appareil.

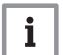

#### Important

Voir la documentation de l'appareil.

2. Installez la passerelle selon les instructions figurant dans la documentation associée.

# 6.5 Emplacement du eTwist

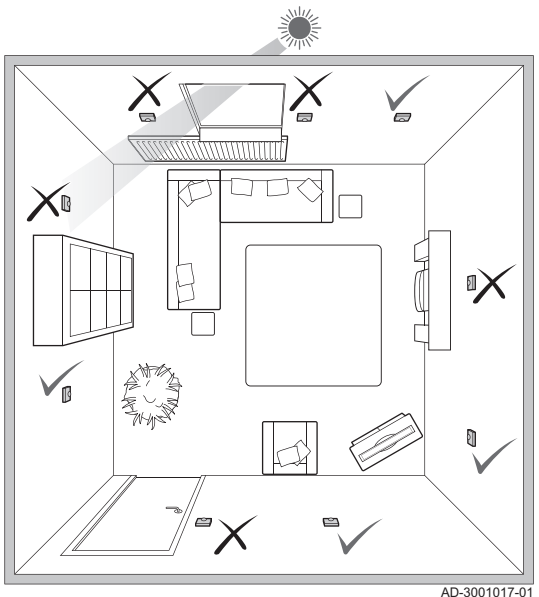

Fig.54

Sélectionnez l'emplacement approprié pour le eTwist.

- 1. Sélectionnez la pièce dans laquelle vous passez le plus de temps.
- 2. Sélectionnez un emplacement adapté sur le mur :
	- À distance des sources de chaleur (cheminée, radiateur, lumière, bougies, lumière directe du soleil, etc.)
	- À l'abri des courants d'air
- 3. Vérifiez que la distance entre le eTwist et l'appareil ou la passerelle n'excède pas 50 m (longueur de câble maximum).

### 6.6 Installation du eTwist

L'installation du eTwist est décrite dans le guide de mise en route livré dans le colis du eTwist.

1. Mettez en place le support de montage sur le mur en suivant les instructions du guide de mise en route.

2. Installez le eTwist sur le support de montage au mur en suivant les instructions du guide de mise en route.

### 6.7 Procédure de configuration

Lorsque le eTwist est raccordé à l'alimentation électrique, l'écran d'accueil apparaît en moins d'une minute. Le eTwist vous guide à travers la procédure de configuration.

- 1. Réglez le pays et la langue.
- 2. Sélectionnez la date et l'heure.
- 3. Acceptez les Termes et conditions.

### Important

Vous pouvez aussi décider de refuser les Termes et conditions légales à ce stade pour terminer la procédure de configuration. Il sera toujours possible d'activer votre connexion Wi-Fi et la connexion de l'application ultérieurement.

#### Voir

[Termes et conditions, page 80](#page-79-0)

- 4. Établissez une connexion Wi-Fi.
- 5. Téléchargez l'application.
- 6. Synchronisez votre périphérique mobile avec le eTwist.

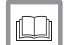

#### Pour de plus amples informations, voir

[Comment utiliser le eTwist, page 13](#page-12-0) [Réglage de l'heure et de la date, page 48](#page-47-0) [Réglage du pays et de la langue, page 49](#page-48-0) [Connexions du eTwist \(avec le Wi-Fi et l'application\), page 56](#page-55-0)

Des mises à jour du logiciel sont disponibles pour votre eTwist. Pour procéder à la mise à jour, le eTwist doit avoir établi les connexions suivantes :

- Wi-Fi
- Internet
- Serveur

Lorsque toutes les connexions sont établies, le eTwist met à jour automatiquement le logiciel.

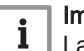

#### Important

La première mise à jour du logiciel sera disponible sous un jour.

Il est aussi possible de contrôler manuellement le statut du logiciel.

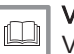

#### Voir

[Vérification de la présence d'une mise à jour du logiciel, page 60](#page-59-0)

Chaque fois que le logiciel a été actualisé avec succès :

- Le eTwist redémarre.
- Une message s'affiche sur l'écran d'accueil.

# <span id="page-76-0"></span>7 En cas de dérangement

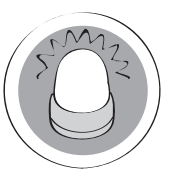

Ce chapitre vous aide en cas de problème avec le thermostat. Dans ce cas, un message d'erreur apparaît sur l'écran d'accueil.

- Chapitre suivant : [Annexe, page 80](#page-79-0)
- $\Longleftarrow$ Chapitre précédent : [Installation, page 70](#page-69-0)
- Premier chapitre : [Menu Manuel, page 7](#page-6-0)

# 7.1 Messages d'erreurs

En cas de problème, un message d'erreur apparaît sur l'afficheur du eTwist.

- 1. Appuyez sur le bouton de sélection pour afficher plus de détails sur l'erreur.
	- L'icône d'erreur demeurera visible sur l'afficheur jusqu'à la résolution du problème.
- 2. Ouvrez la liste des messages d'erreur pour trouver les détails sur l'erreur active.
- 3. Résolvez le ou les problèmes.
- 4. Réinitialisez l'erreur sur l'appareil. Voir la notice de l'appareil pour plus d'informations.
	- L'icône d'erreur disparaît de l'écran d'accueil.

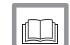

AD-3001028-01

#### Pour de plus amples informations, voir

[Présentation des messages d'erreur, page 68](#page-67-0)

En cas de problèmes ou de questions concernant certaines situations, veuillez vous reporter au tableau ci-dessous avant de contacter votre installateur.

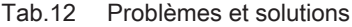

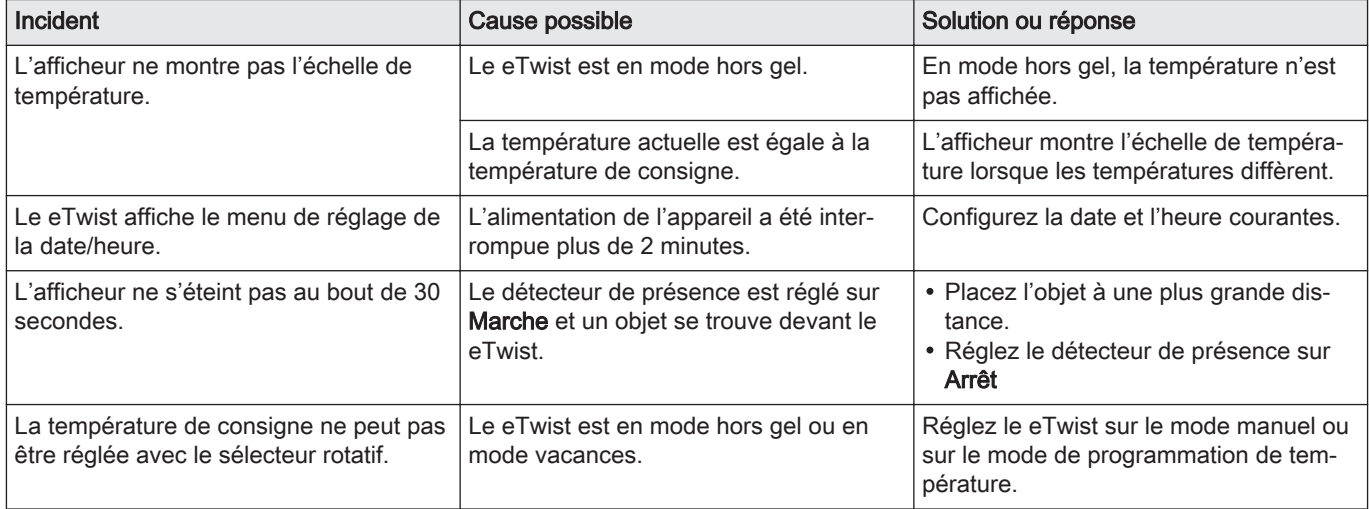

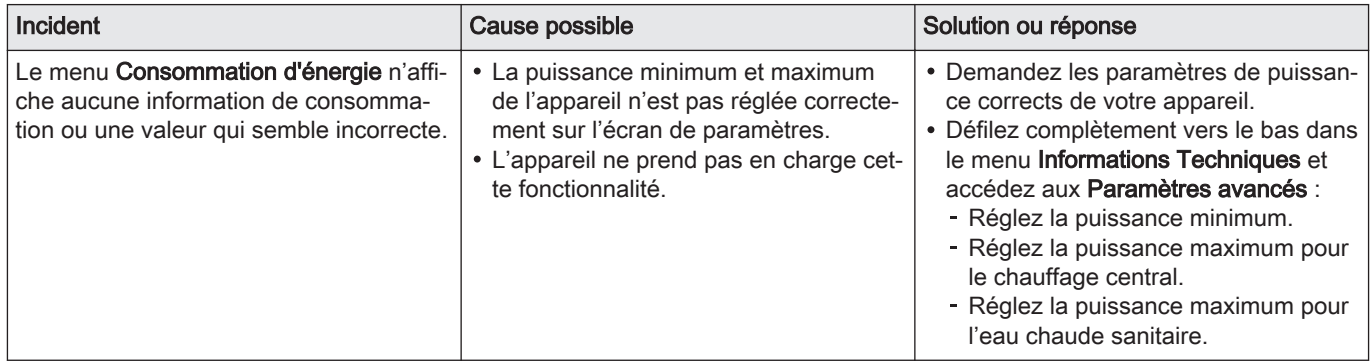

# <span id="page-79-0"></span>8 Annexe

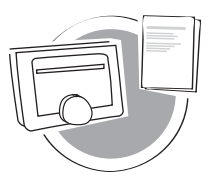

Ce chapitre propose de plus amples informations techniques sur le thermostat.

- Chapitre précédent : [En cas de dérangement, page 77](#page-76-0)
- Premier chapitre : [Menu Manuel, page 7](#page-6-0)

AD-3001029-01

# 8.1 Termes et conditions

Les Termes et conditions légales concernent la connexion Wi-Fi et l'utilisation de l'application eTwist. Avant de configurer votre connexion Wi-Fi et la connexion à l'application, vous devez accepter les Termes et conditions.

Les Termes et conditions ne sont pas consultables sur le eTwist. Vous avez deux possibilités pour les consulter :

- Visitez le site Web du fabricant.
- Ouvrez l'application eTwist sur votre périphérique mobile.

Approuvez les Termes et conditions une fois que vous les avez lues et si vous les acceptez.

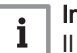

#### Important

Il suffit d'accepter les Termes et conditions une fois, sauf si vous réinitialisez les réglages par défaut du eTwist.

Vous pouvez décider de refuser les Termes et conditions si une connexion Wi-Fi est impossible ou non souhaitée.

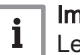

#### Important

Le logiciel du eTwist ne sera pas mis à jour.

#### Fig.55

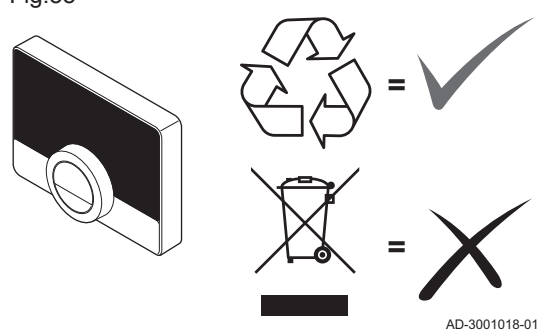

Le eTwist est un dispositif électronique standard.

Procédez à l'élimination du eTwist de manière éco-respectueuse et conformément aux réglementations locales.

# 8.3 Caractéristiques techniques

#### Tab.13 Dimensions

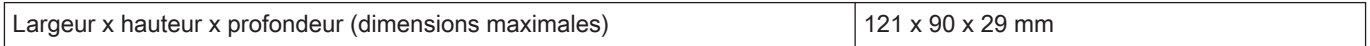

#### Tab.14 Alimentation

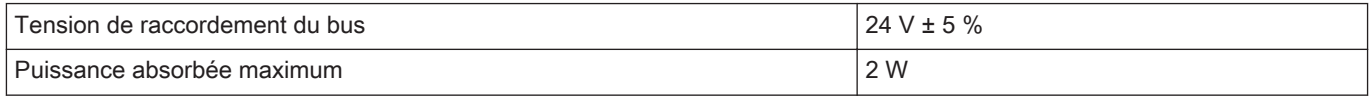

#### Tab.15 Raccordement électrique

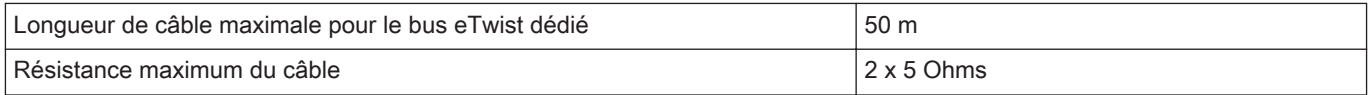

#### Tab.16 Connexion Wi-Fi

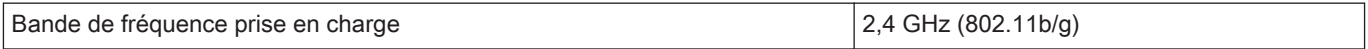

#### Tab.17 Conditions ambiantes

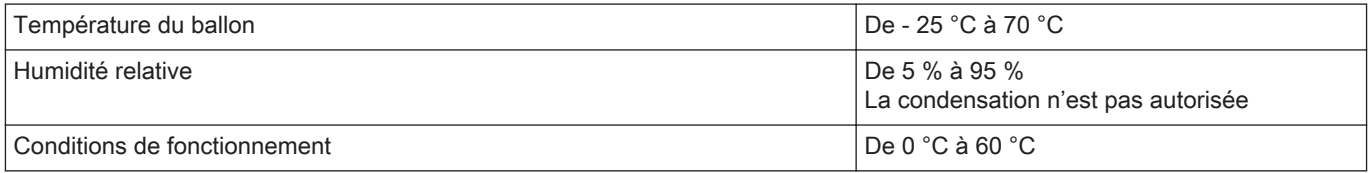

#### Tab.18 Température

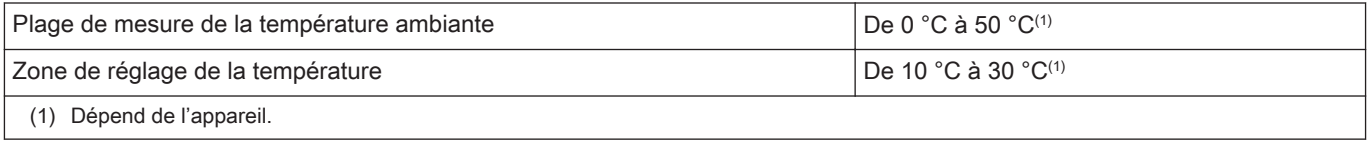

#### Tab.19 Conforme aux normes

EMC : 108/2004/CE, EN 55022, 55014

Immunité : EN2-6-61000

EN2-6-61000 (CEM partie 6.2 Normes génériques)

ETSI-EN 17-489 301 (Compatibilité électromagnétique et spectre radioélectrique)

Directive R&TTE 5/1999/CE

EN 1-60950 (Matériels de traitement de l'information – Sécurité – Partie 1 : exigences générales)

Directive Basse Tension (95/2006/CE)

Directive DEEE (96/2002/CE) (exigences de mise au rebut)

Test de chute : CEI 32-2-60068

Classe de protection : IP21

# 8.4 Informations ErP

# 8.4.1 Fiche produit

Tab.20 Fiche produit

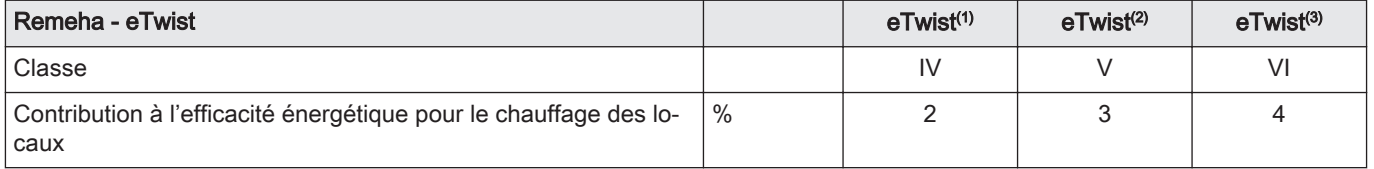

<span id="page-83-0"></span>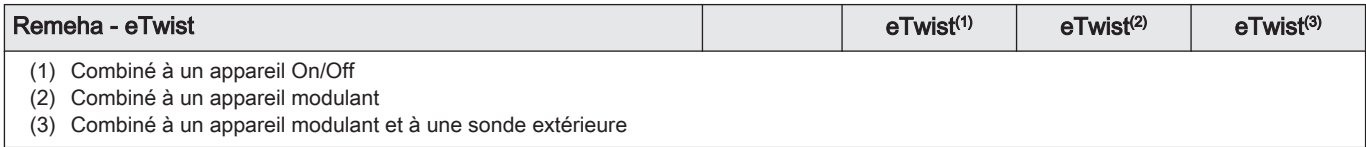

# © Copyright

Toutes les informations techniques contenues dans la présente notice ainsi que les dessins et schémas électriques sont notre propriété et ne peuvent être reproduits sans notre autorisation écrite préalable. Sous réserve de modifications.

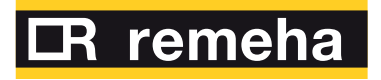

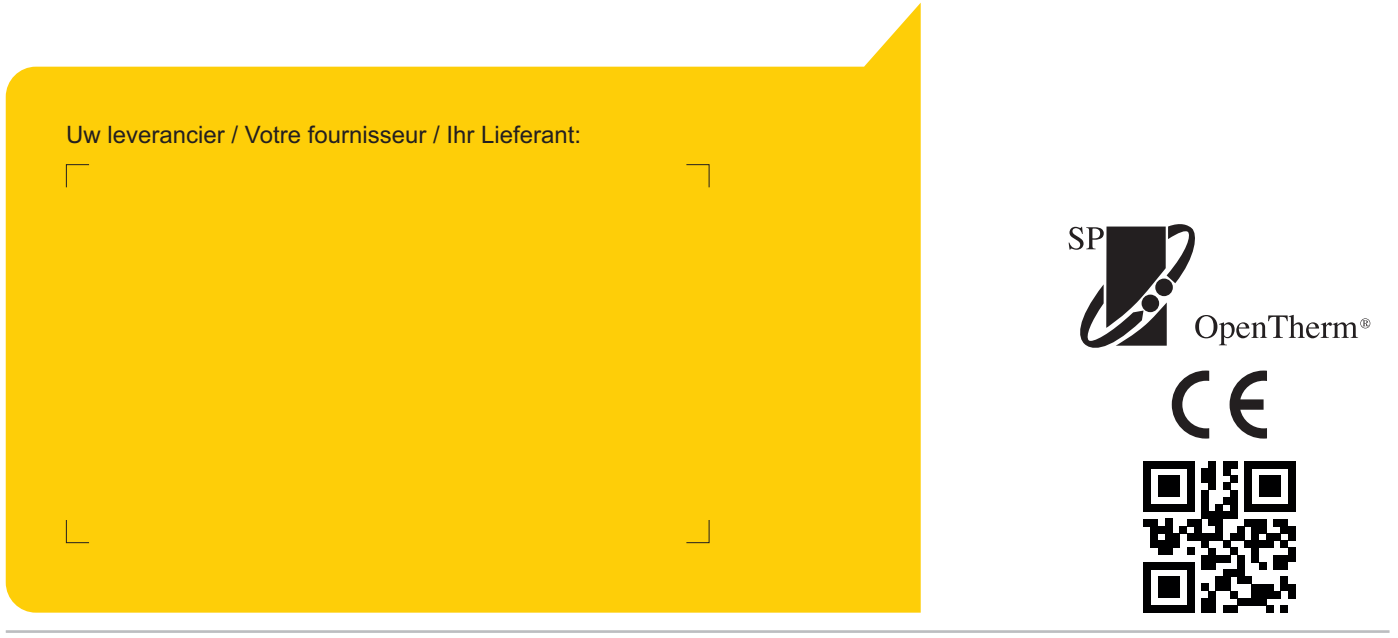

<u> Alaan I illi haadiaan ah ah</u> 7668507

**BDR THERMEA GROUP** 

7668507 - v.02 - 21122017